履修登録の しかた

# manaBe マナビィの使い方

ガイド:37P

履修登録ができて初めて受講が認められます。

言い換えると…

履修登録が正しくできていないと単位を修得できません。

たとえ授業にすべて出席して、試験を受けて合格点を取った としても、単位認定を受けることはできません。

本学では manaBe 3+kg というシステムを使用します。

# mana**Be**へのアクセス方法

## mana**Be**へのアクセス方法

<https://n1.kyoto-art.ac.jp/campusweb/top.do> をクリック

#### または 「在学生専用サイト」内の「manaBe」をクリックでもOK

第8巻人 医生物 在学生専用サイト

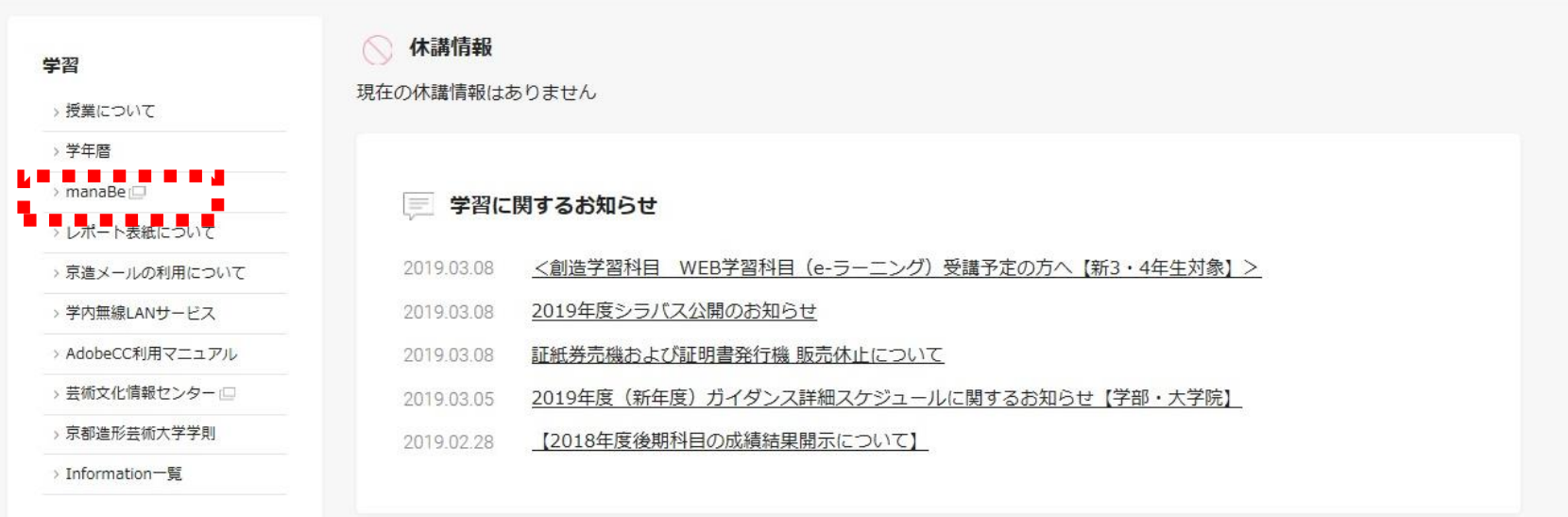

## mana**Be**へのアクセス方法

#### 「manaBe」のトップページが表示されます

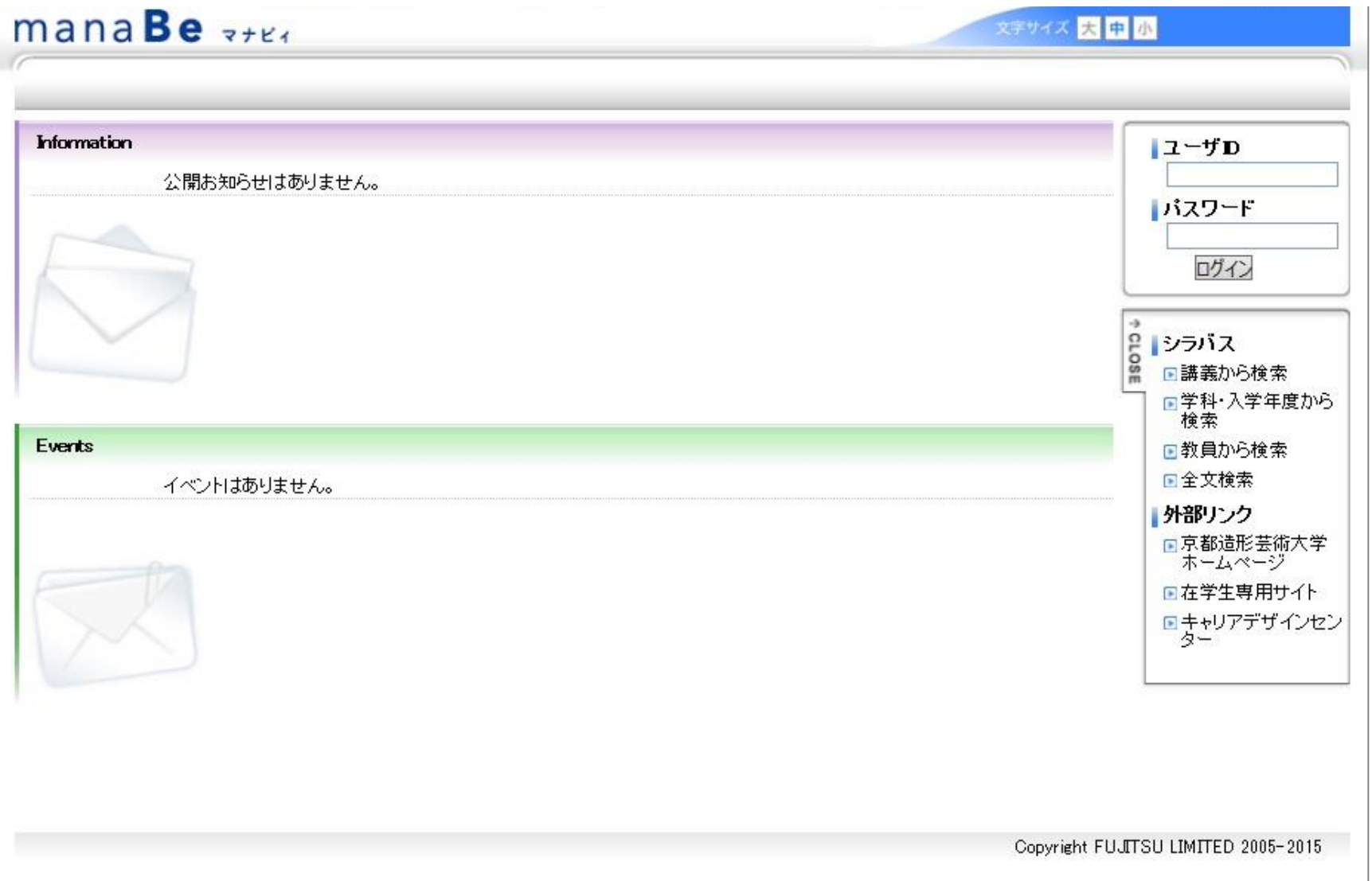

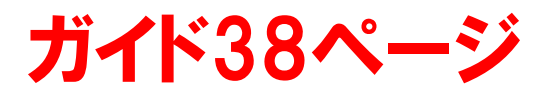

#### シラバスはアカウント情報を入力する部分の下、「シラバス」の 「講義から検索」をクリックします。

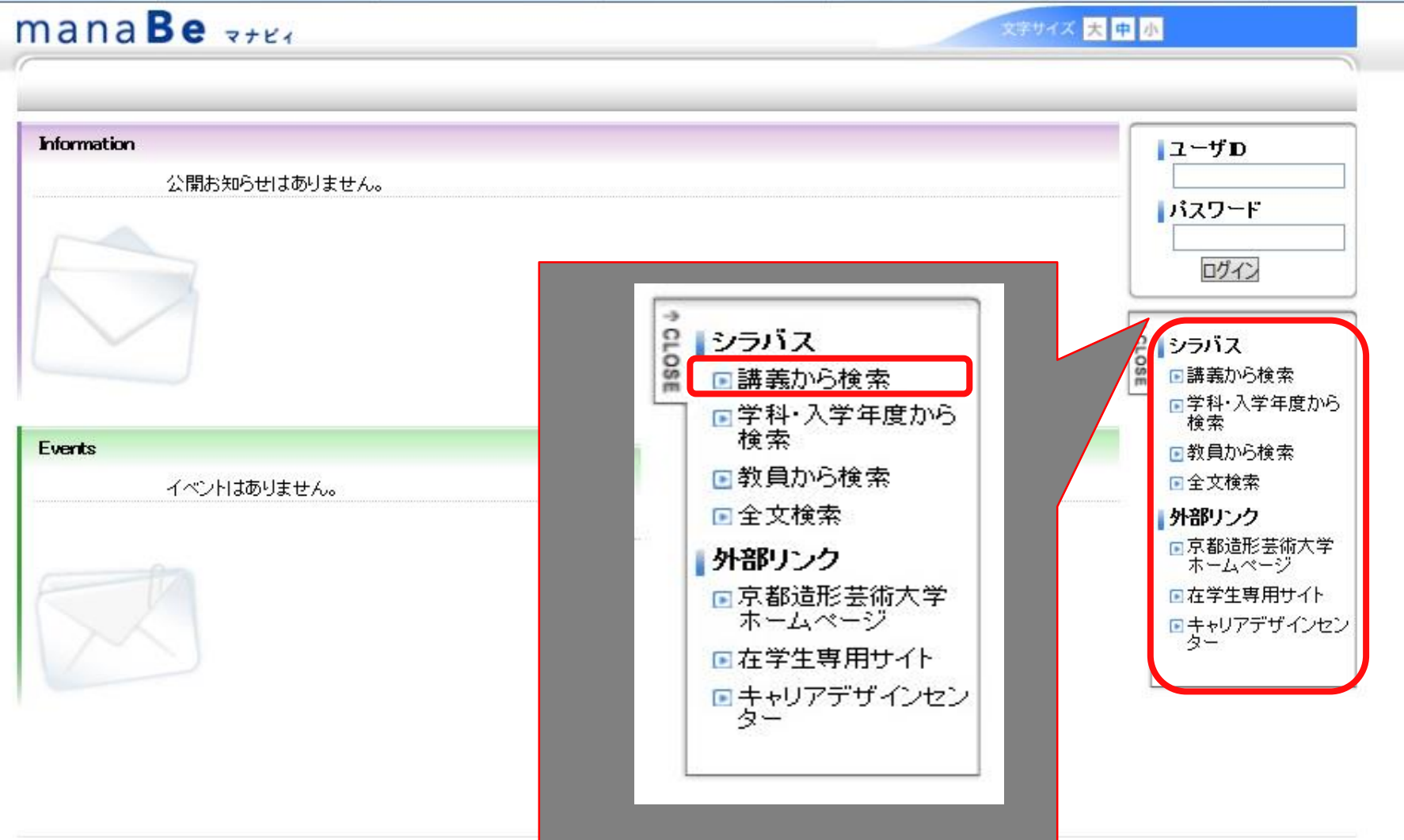

#### 「講義から検索」の画面に入ります。 ここでは例として「芸術史」を検索してみましょう。講義名 称に「芸術史」と入力します。 入力できたら、シラバスを検索する、をクリックします。

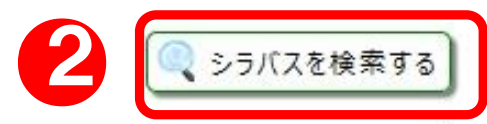

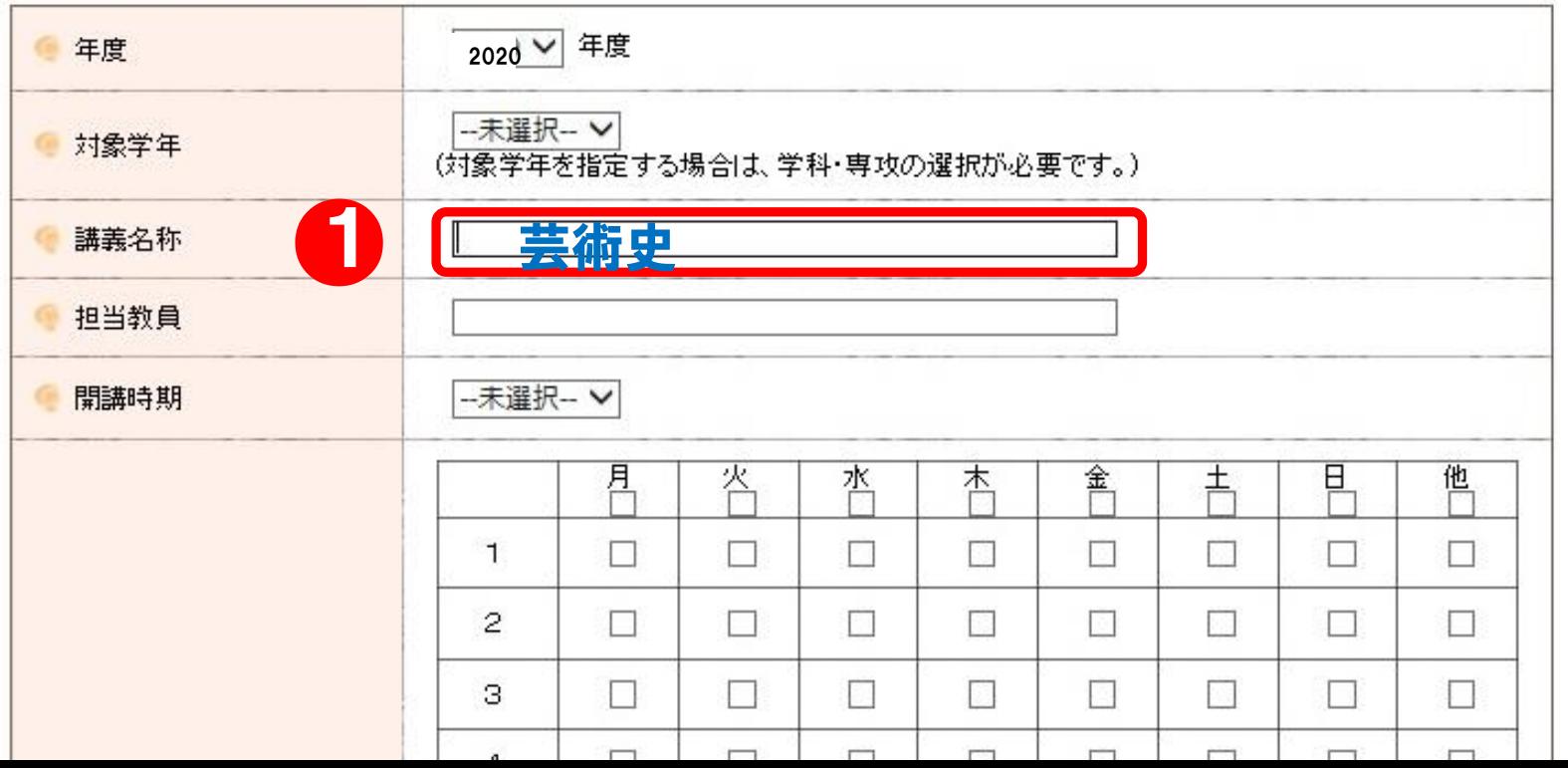

#### 検索結果が表示されます。確認したい講義名を選択。

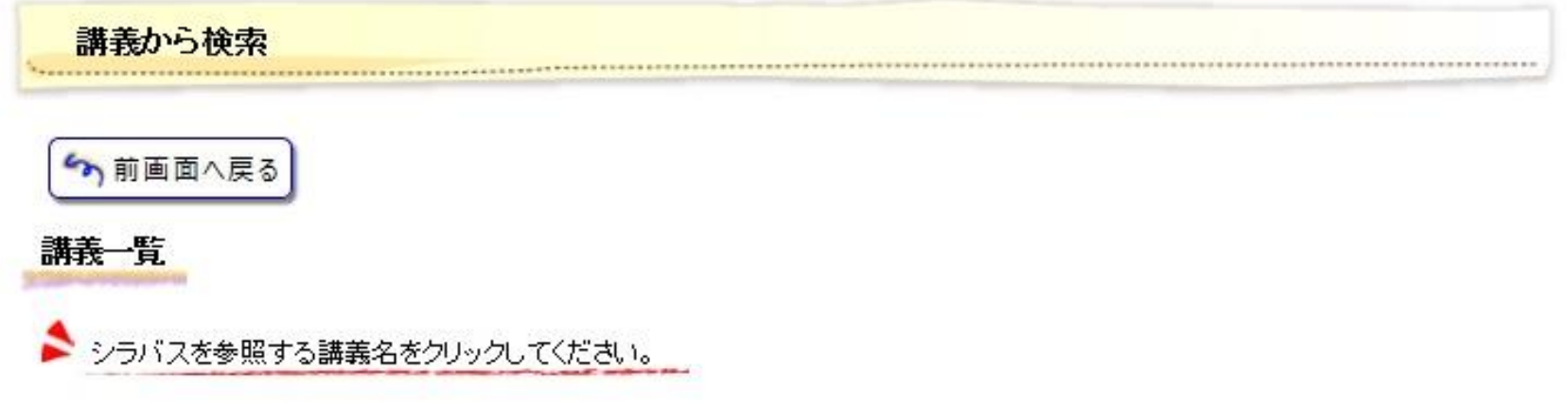

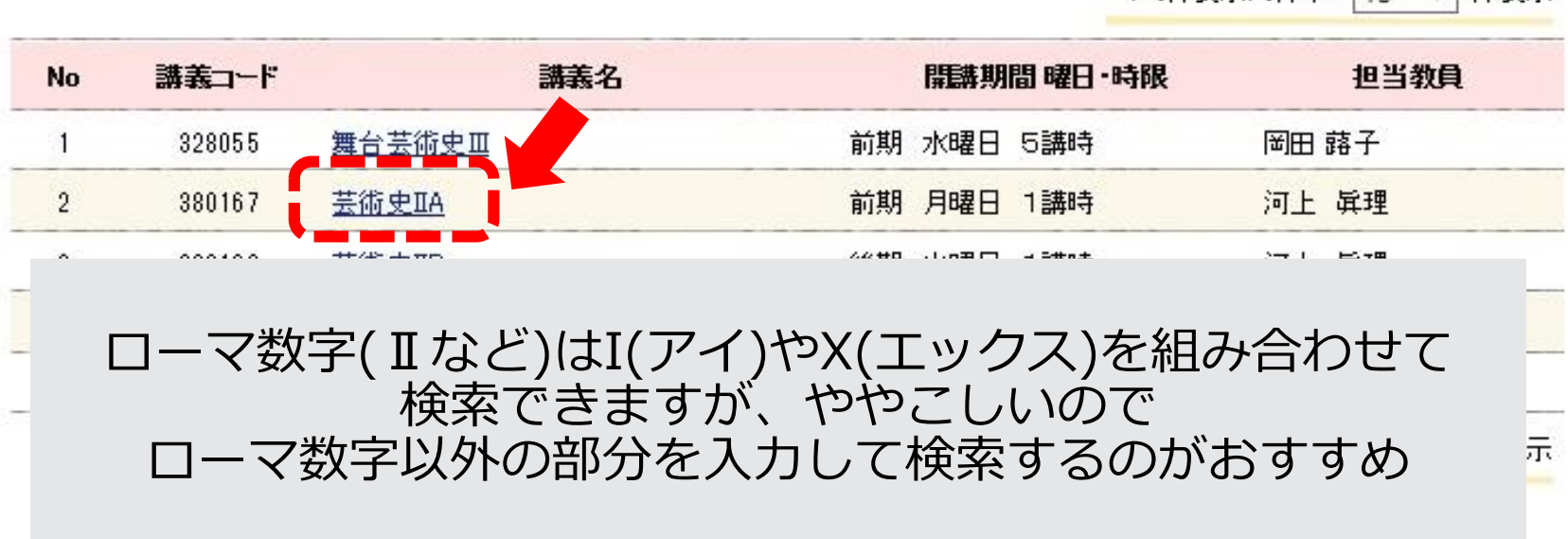

1-5件表示/5件中 10 √ 件表示

### シラバスが表示されます。

シラバス参照 

5 検索結果一覧へ戻る

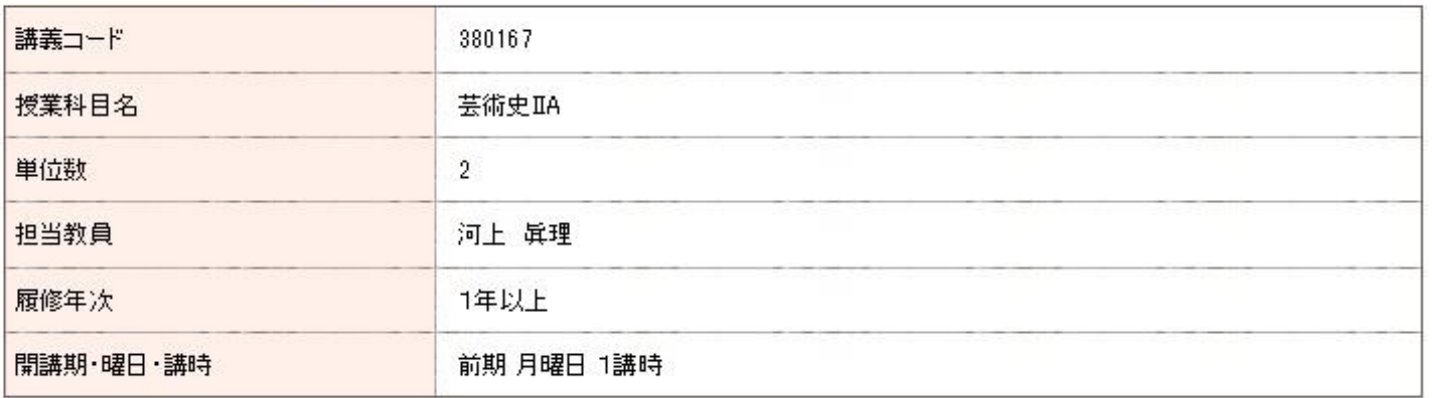

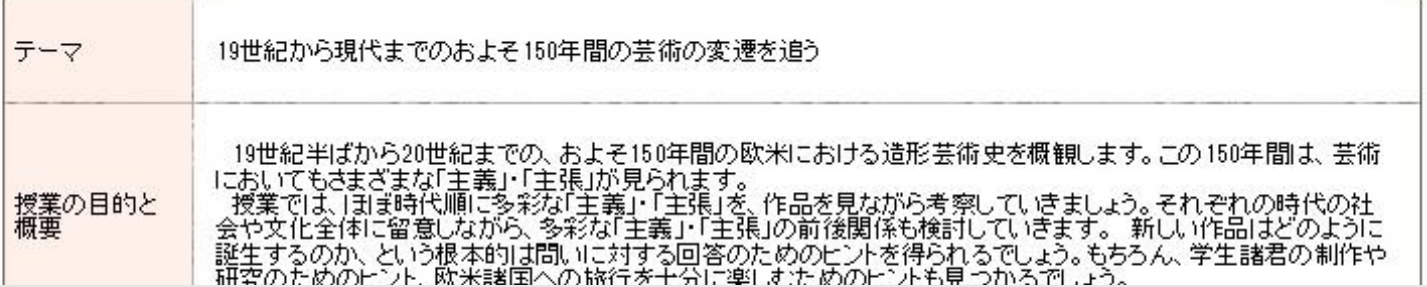

#### 項目の説明は学修ガイド36ページを参照してください

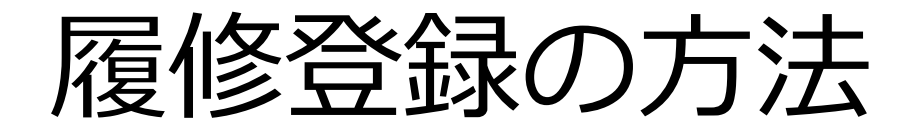

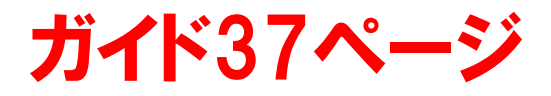

履修登録は「すべて自己責任において行われるもの」です。 資料を見ても不明なことがあれば、必ず各窓口に相談し、 自身で期間中に正しい履修申請を行って下さい。

期間外の対応はできません。必ず期間内に正しく登録して ください。

またmanaBeはスマートフォンでの動作保証がされていない ため、登録・修正の作業は必ずPCで行ってください。

ログイン

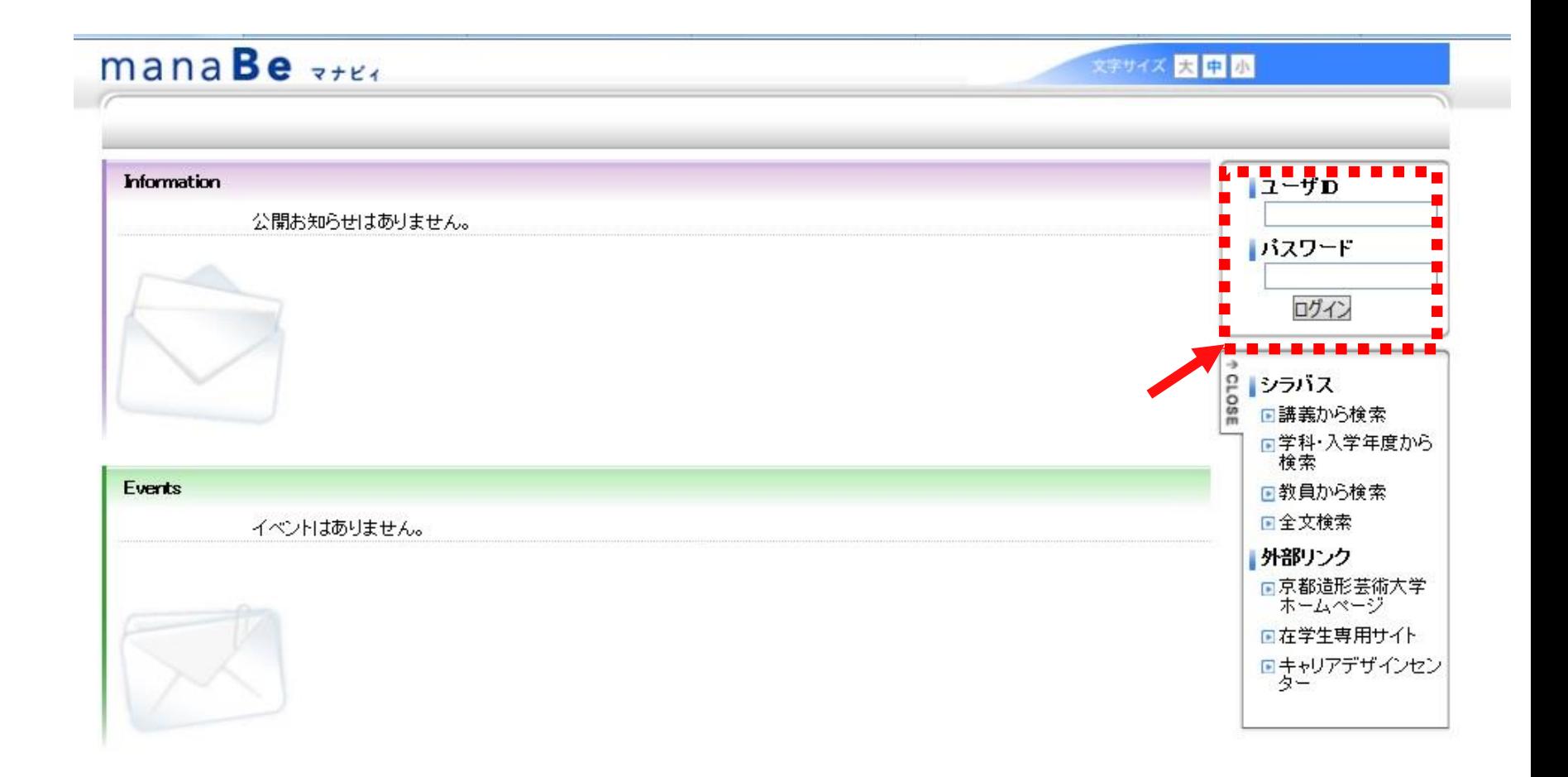

#### ユーザID・パスワード→「各種サービスアカウント通知書」 に掲載されている「学内LAN利用アカウント」と同じ

※画面はダミーです

履修登録の手順

### manaBeの上部にある履修にカーソルを持っていくと、選 択できるメニューが表示されます。 表示されたメニューから「履修登録」をクリックします。 mana**Be**

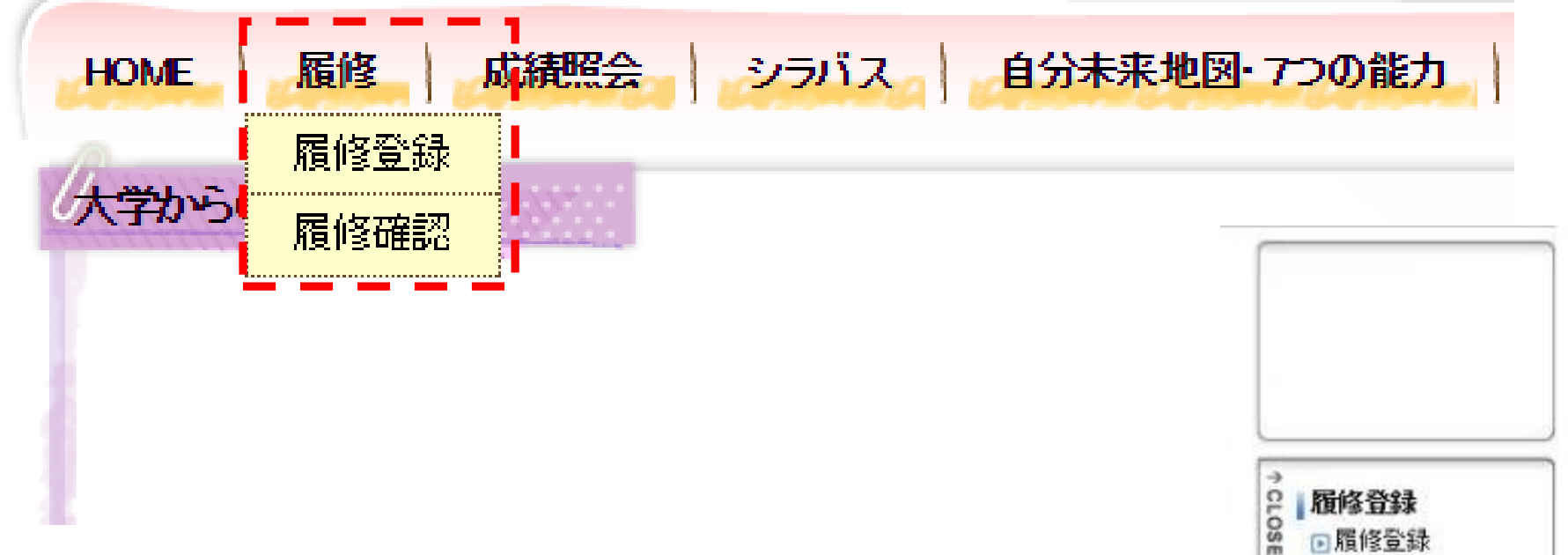

※画面はダミーです

同脂修骨録 □履修確認

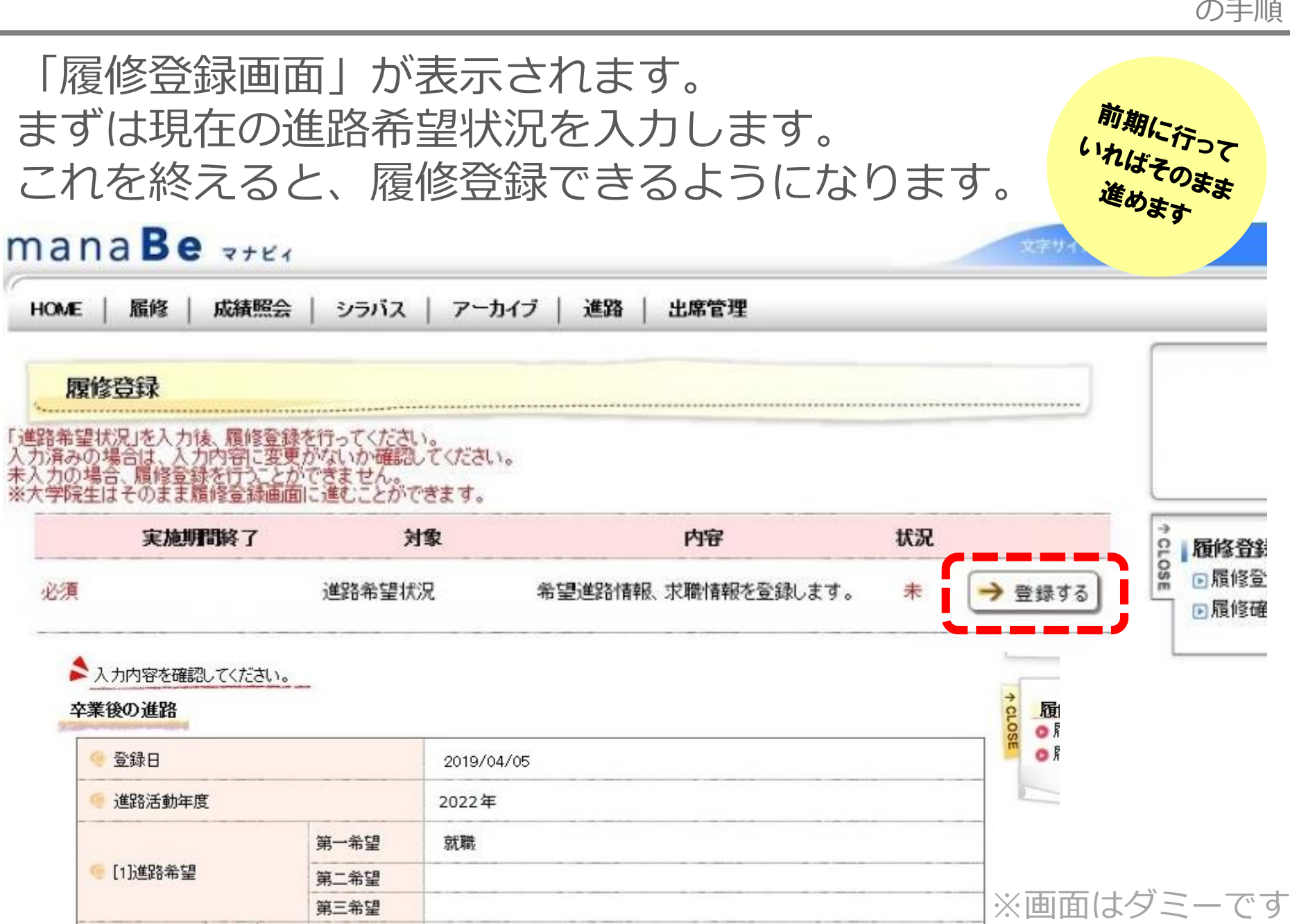

履修登録 の手順

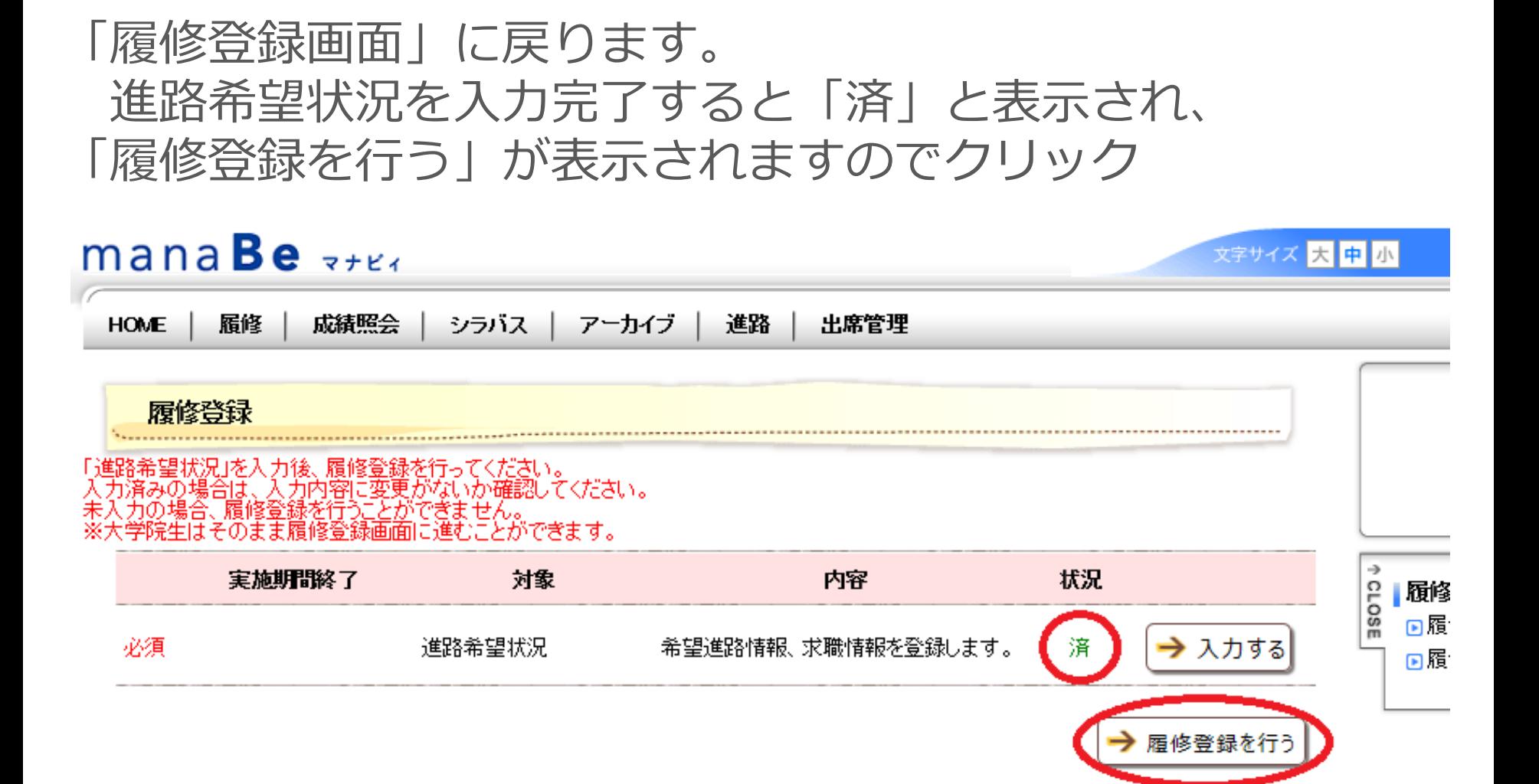

※画面はダミーです

履修登録

の手順

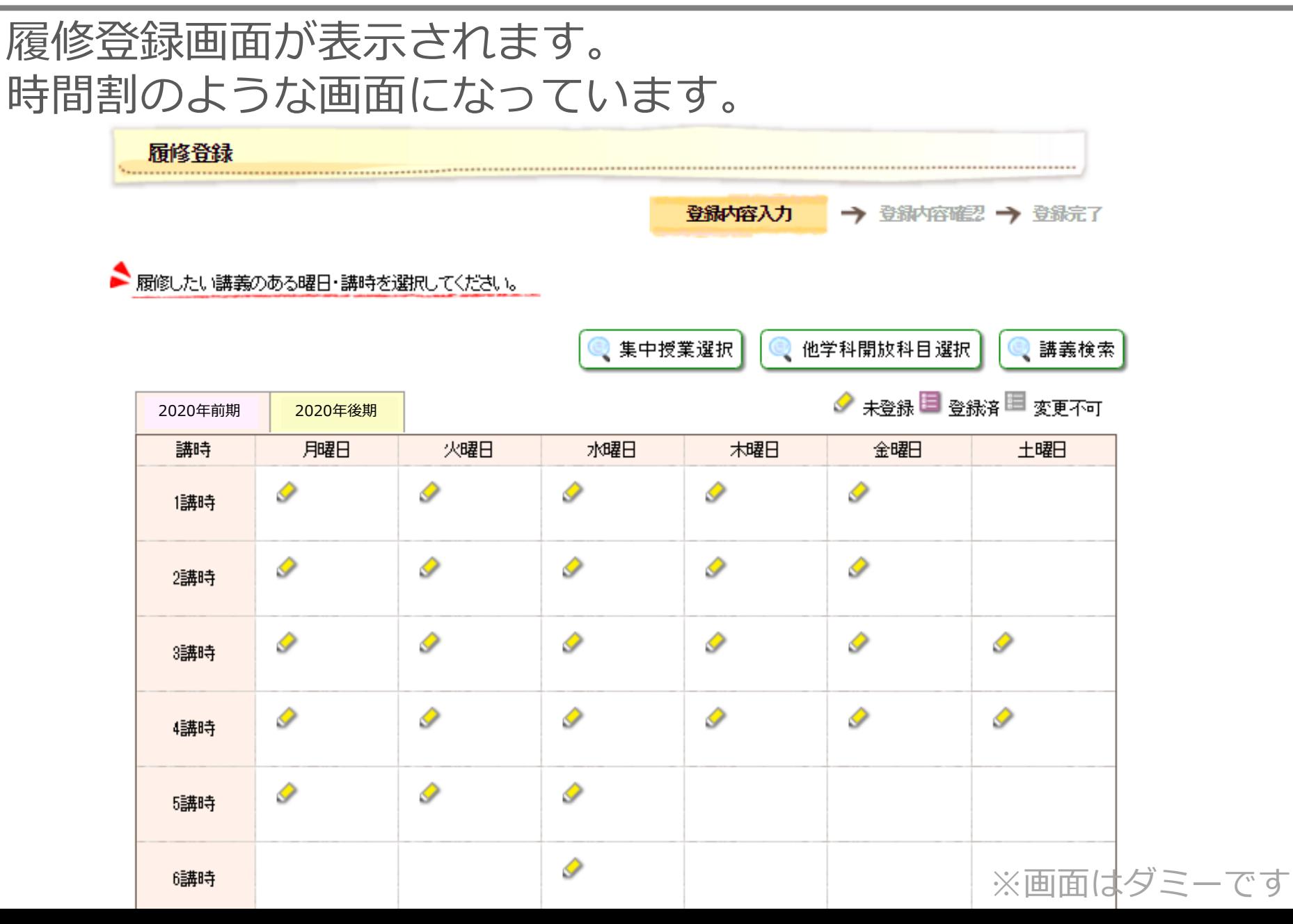

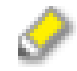

…未登録(履修できる科目があるが未登録)

E

…登録済

(空白) …履修できる科目がない

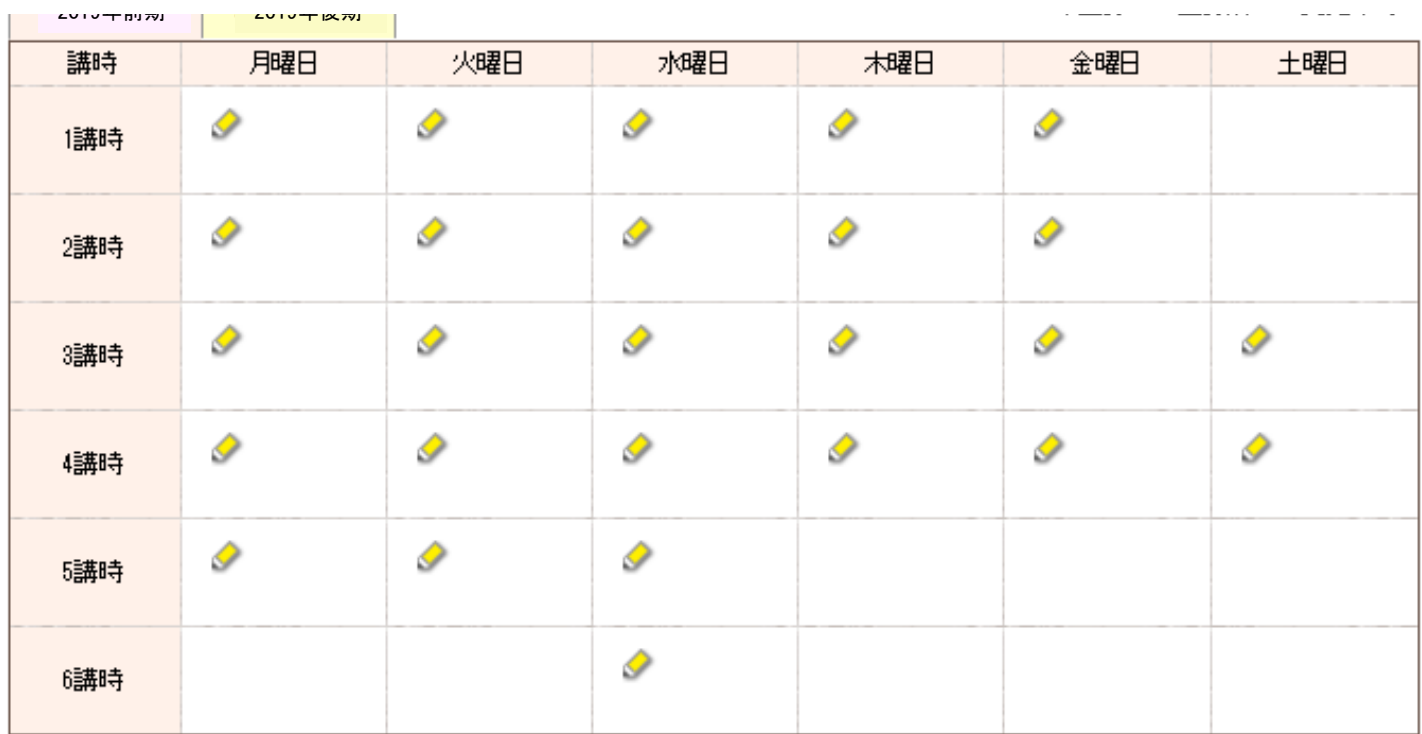

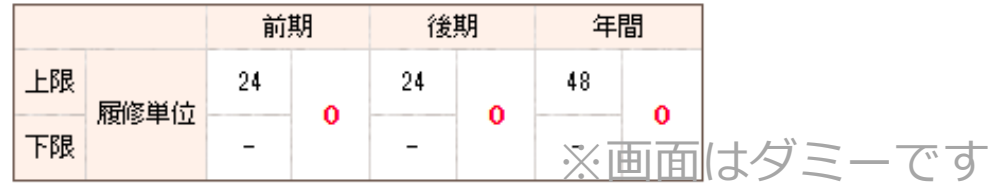

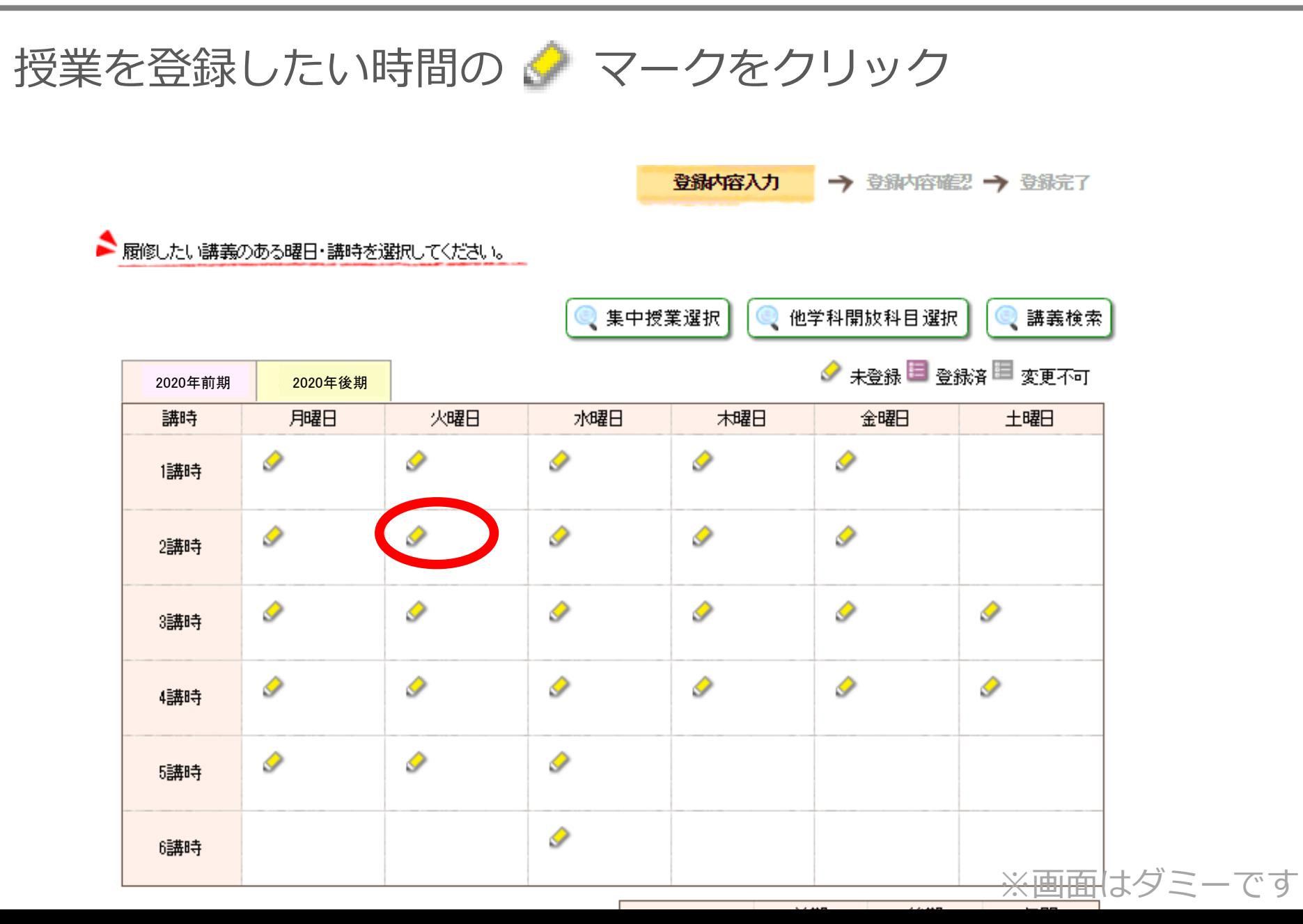

#### 鉛筆マークを押すと、登録できる授業の一覧が表示されます。

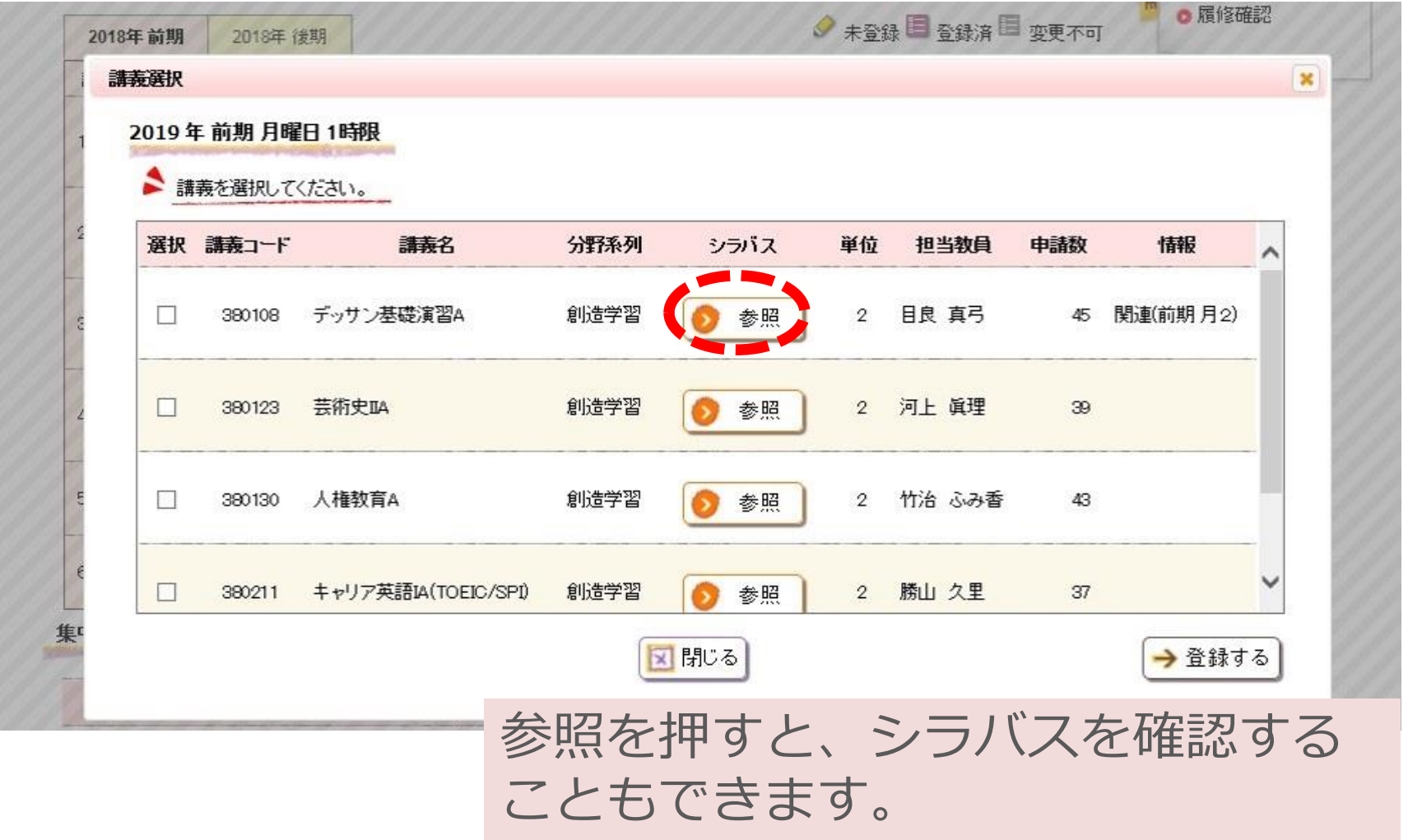

※画面はダミーです

#### 履修したい授業の左にある選択欄にチェックを入れて、 「登録する」をクリック

履修登録

の手順

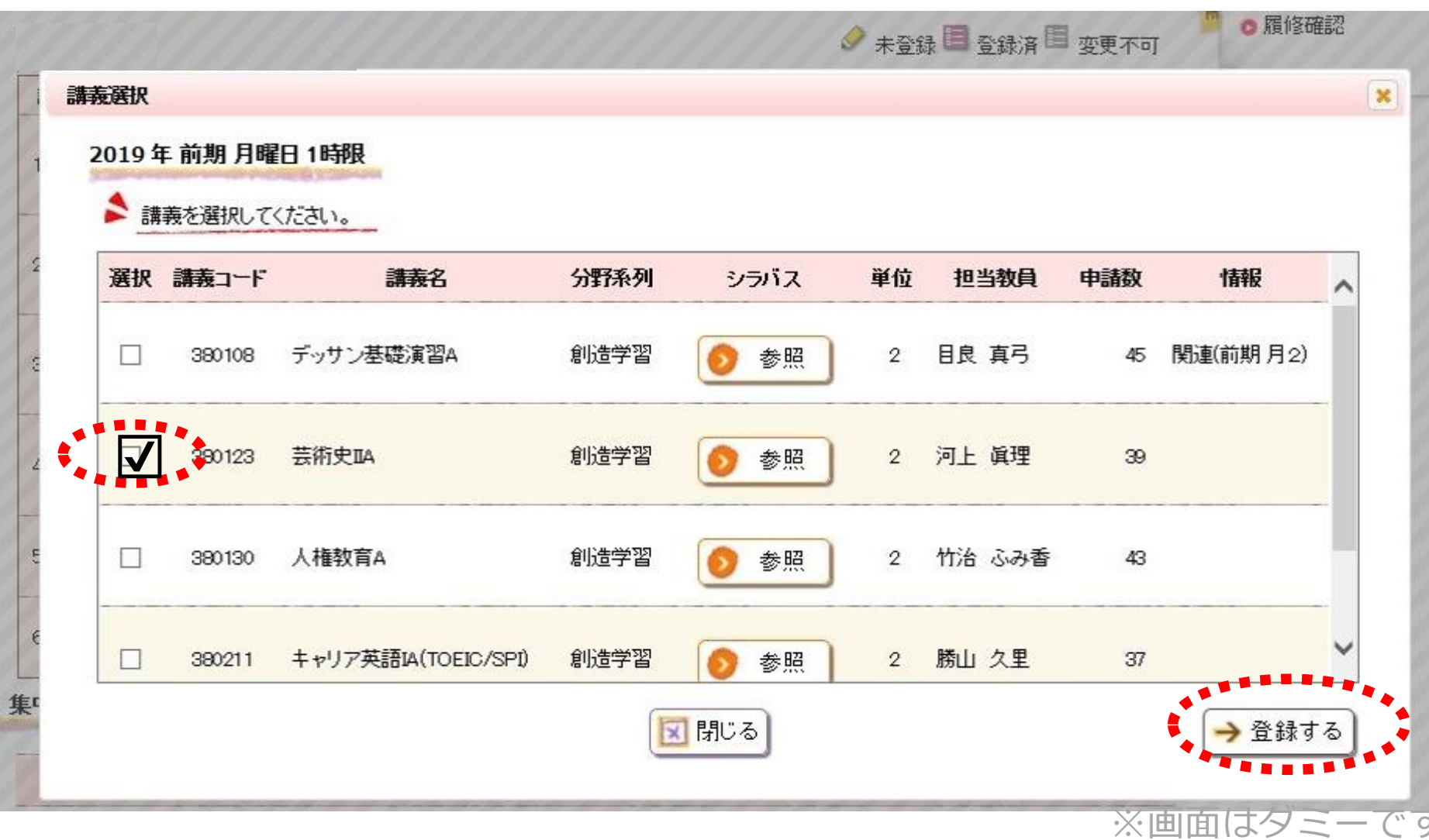

履修登録 の手順

#### 選択した授業が時間割に反映されました。 この操作を繰り返して時間割を作成していきます。

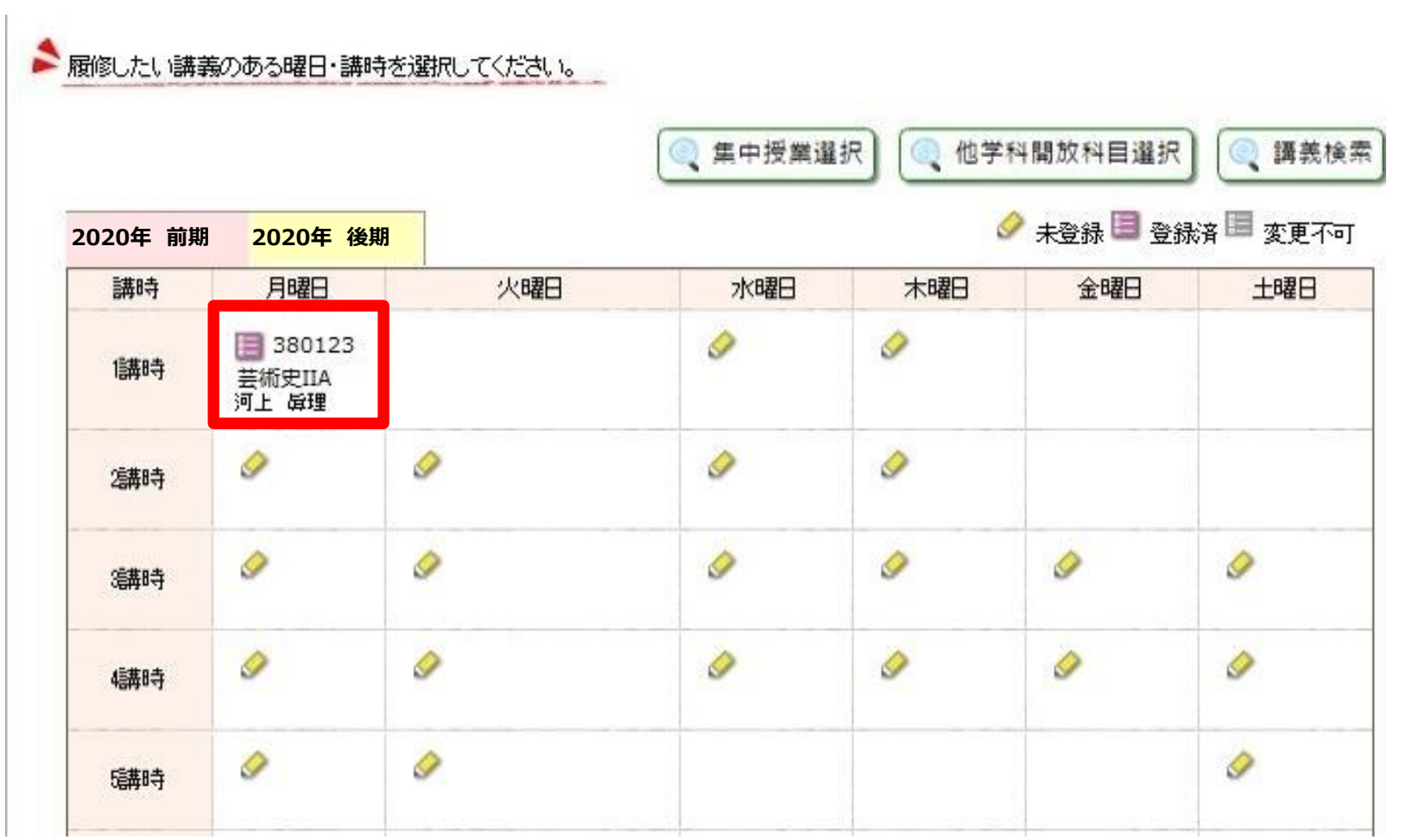

※画面はダミーです

# 「●●集中」の授業の登録

#### 後期集中科目などを選びたいときは 「集中授業選択」をクリックします。

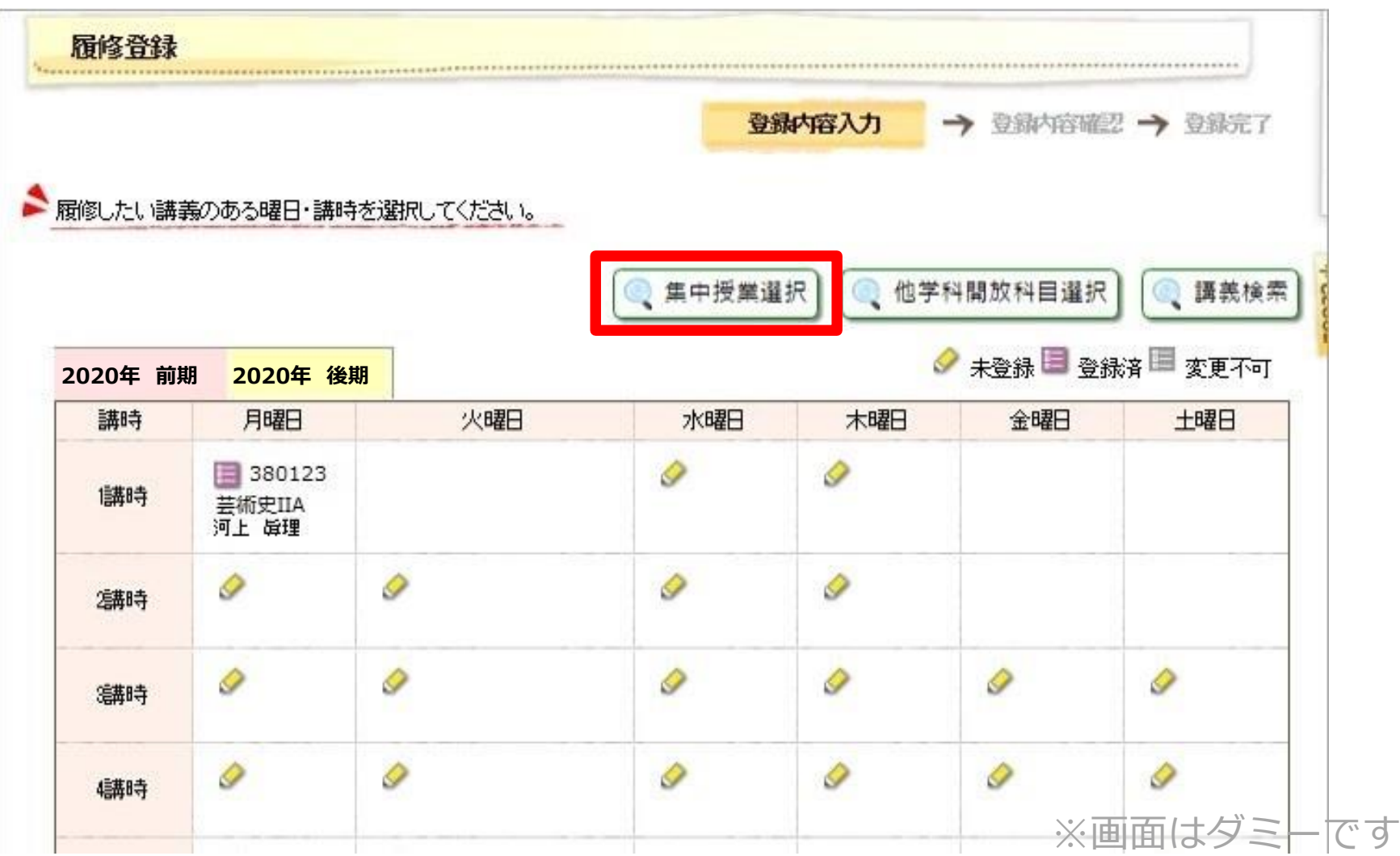

## 履修単位数の上限

#### 授業の単位数の合計がCAP上限を越えていると、 登録完了できません。内容を修正しましょう。

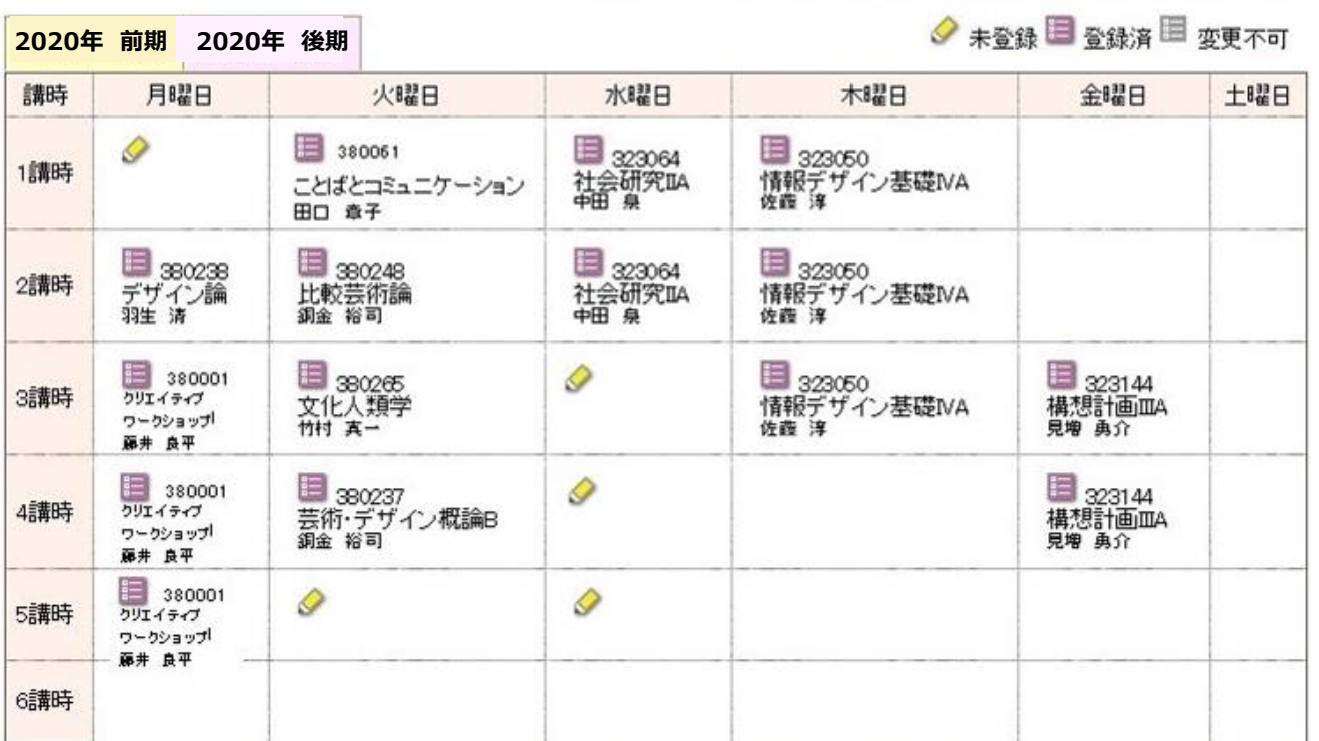

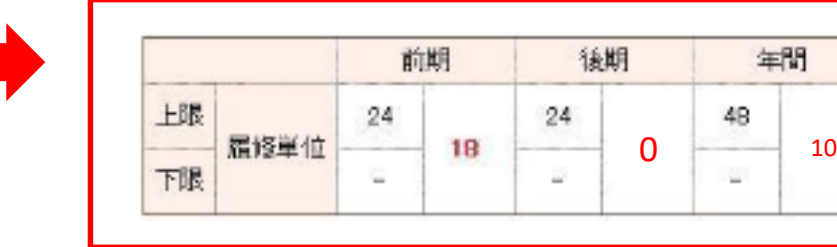

※画面はダミーです

履修登録 の手順

*READERS* 

#### まだ登録は完了していません。

#### 「入力内容を確認する」をクリックします。

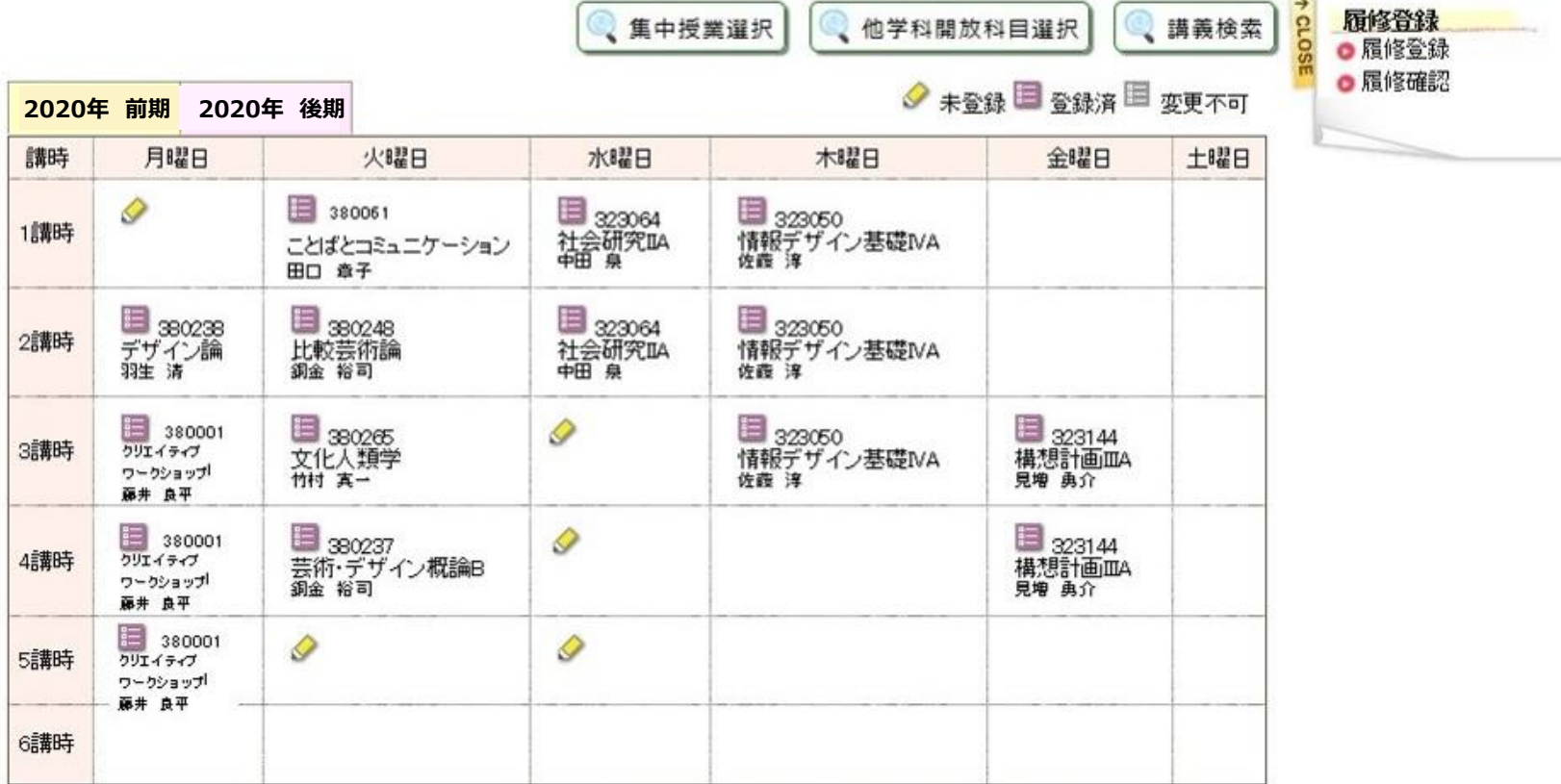

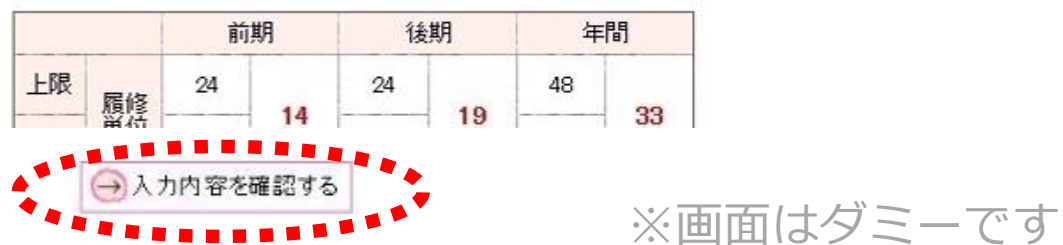

※画面はダミーです

● 登録完了

#### 「登録内容確認」段階に移ります。 間違いなければ「この内容を登録する」をクリック

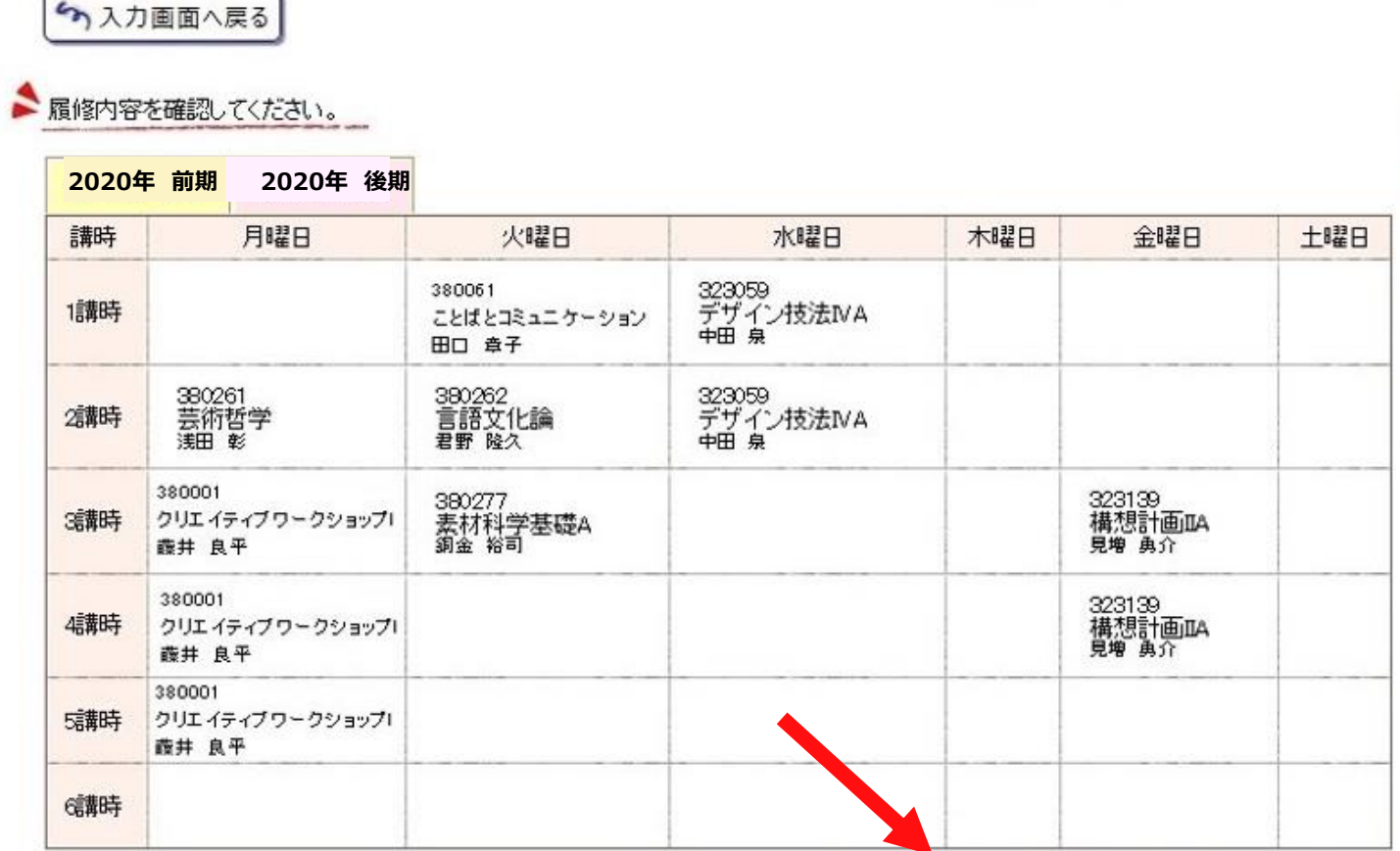

登録内容入

へ入力画面へ戻る

#### 「登録完了」段階まで移りました。 これで初めて履修登録が完了しました。

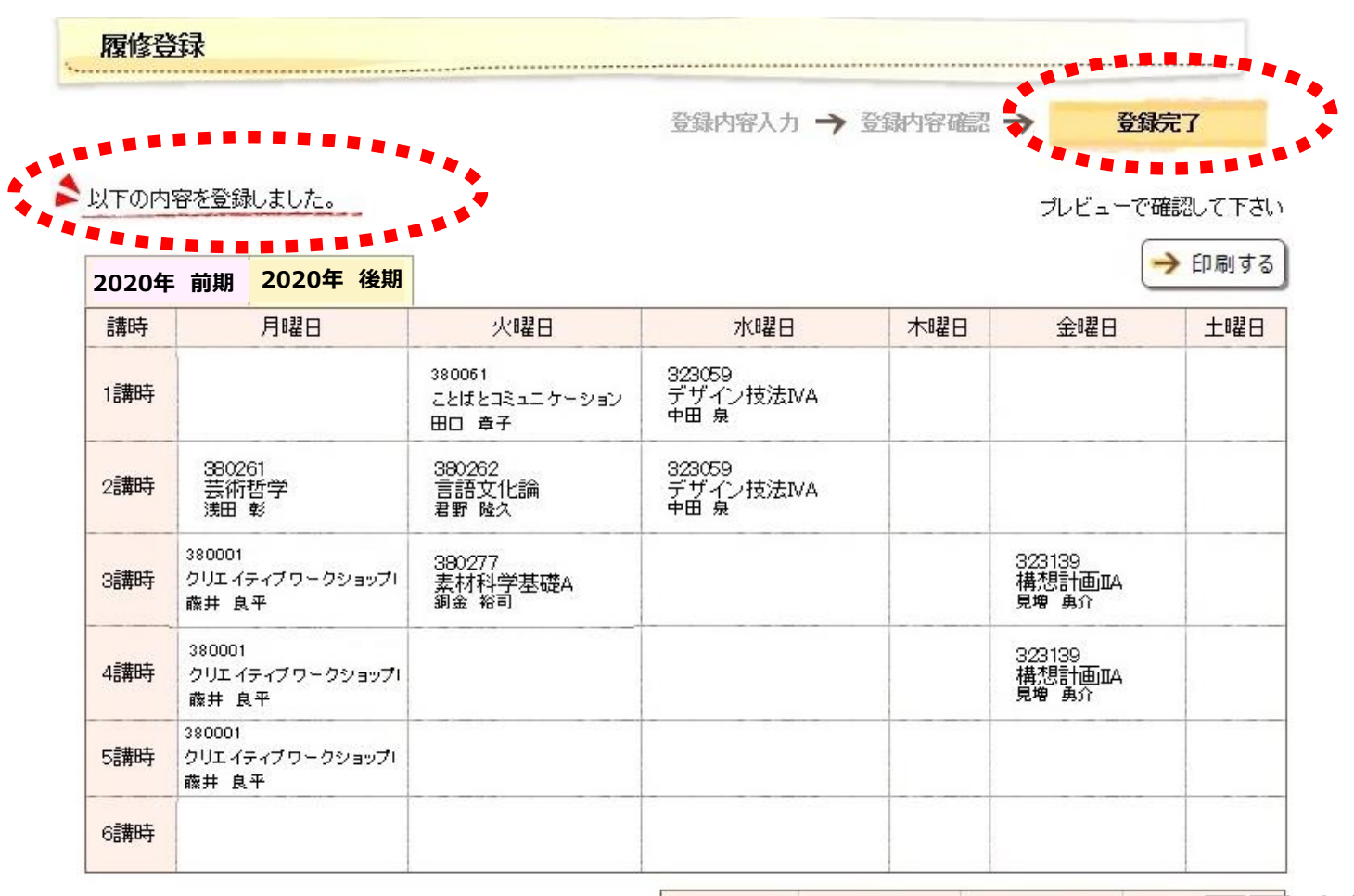

前期 後期

※画面はダミーです

履修登録

の手順

# 履修確認の方法

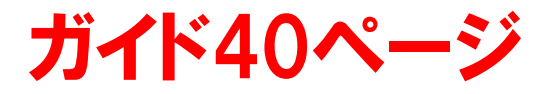

履修確認の手順

#### 「履修」→「履修確認」 登録している時間割を確認できます。

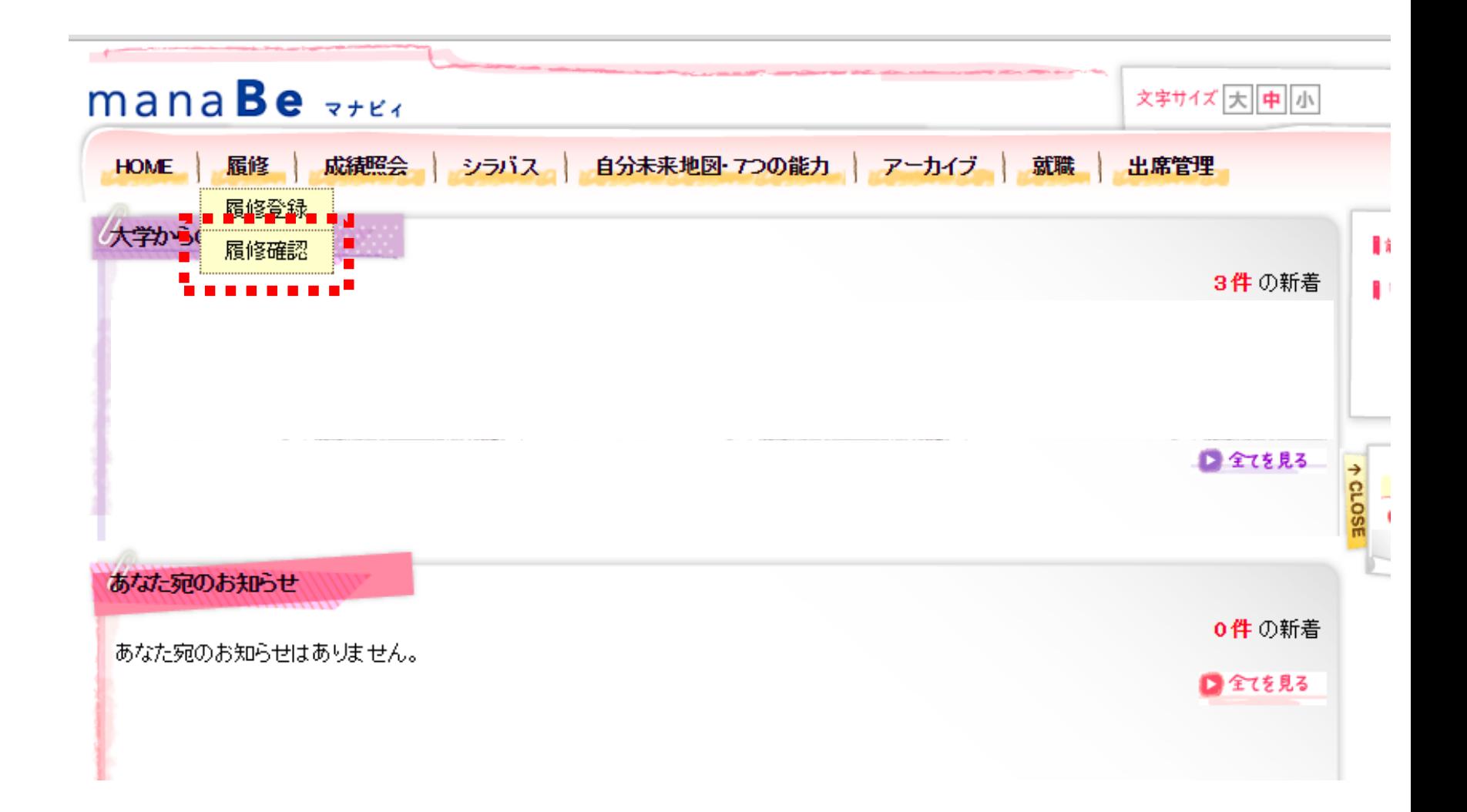

履修確認 の手順

#### 履修登録している授業が確認できます。

履修確認 . . . . . . . . . . . . . . .

#### ●現在登録している履修情報です

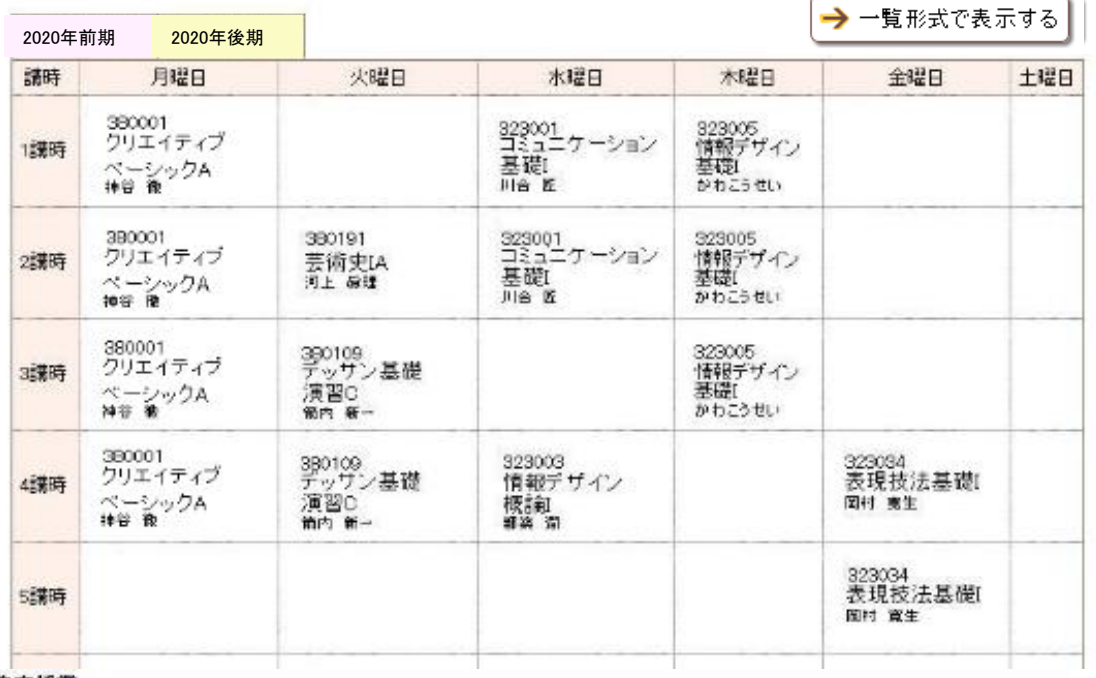

#### 集中授業

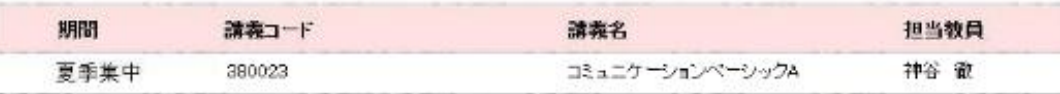

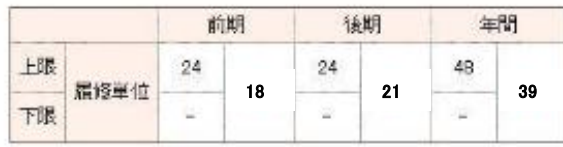

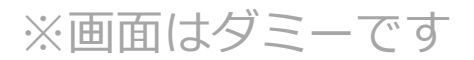

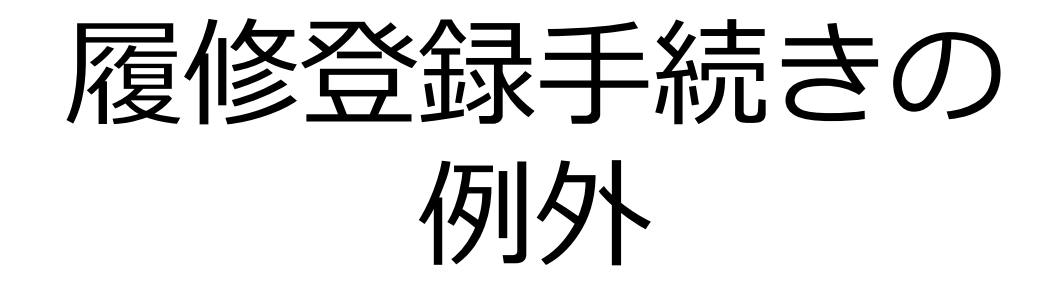

# 「manaBe」以外の手続きが必要な科目

#### 「履修希望理由書」の提出や「事前エントリー」が必要な 科目 があります

#### 各ガイダンスにて説明がありますので、 よく確認してください。

定員が定められている科目や希望者がとても多い科目の場合、 抽選になる場合があります。

抽選結果はmanaBeに反映して発表されます。

定員があらかじめ決まっている科目はガイダンスや科目一覧 表にて説明がありますので、よく確認してください。

# 他学科開放科目

#### 2年生からは他学科の専門科目の一部を受講することができます。 (19年度カリキュラムまでは自由選択科目、

20年度カリキュラムからは芸術教養科目に換算されます)

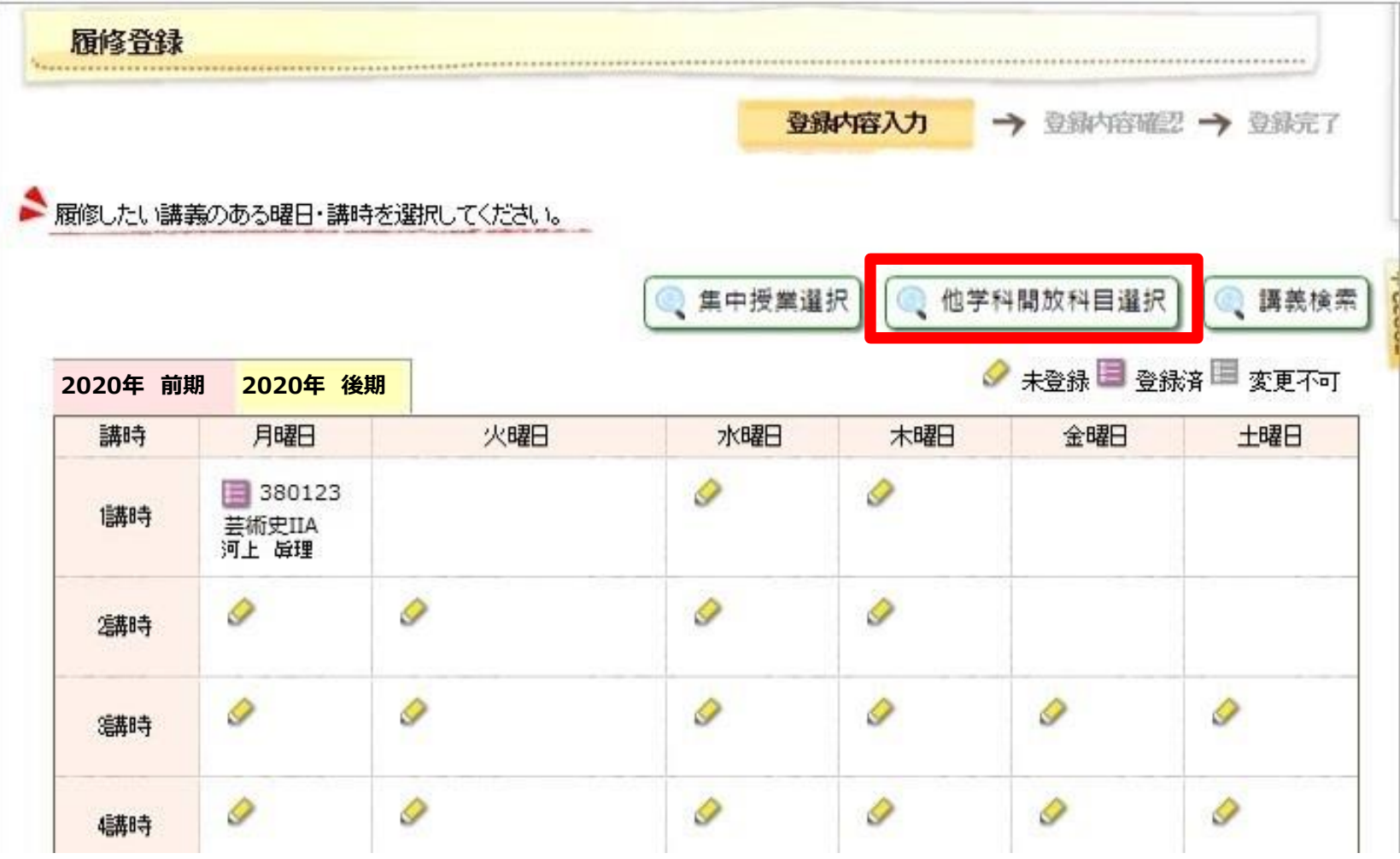

# 他学科開放科目

選択画面には初期設定ではなにも表示されていないので、 「講義を追加する」ボタンをクリックして、追加したい講義を 選択してください。

最後に、履修する講義の左の選択ボックスにチェックを入れ、 「登録する」を押してください。

# 履修登録修正期間

抽選漏れになった時間に別の科目を追加したり、 授業を受けてみて想像と違った場合に削除したりできます。 取消や追加は、期間中に下記の方法で行います。

●manaBeで選択できる科目(黒字の科目)の追加・削除 「manaBe」で行います。

### ●manaBeで選択できない科目 (青字の科目) の削除

履修登録期間で履修者が確定した科目のため、削除できません。 削除したいという場合は、在学生サイトに掲載の[「後期ガイダンス・履修登録期間について](https://www.kyoto-art.ac.jp/student/teaching/news/200827-4539/) [\(2020](https://www.kyoto-art.ac.jp/student/teaching/news/200827-4539/)年度)」のお知らせを見て手続きしてください。

## ●manaBeで選択肢に表示されない科目の追加

履修登録期間で履修者が確定した科目のため、追加できません。 「進級要件・卒業要件必修科目のため追加が必要」という場合のみ所属学科に相談してください。

#### 追加した科目の、それまでの出席は欠席となります。

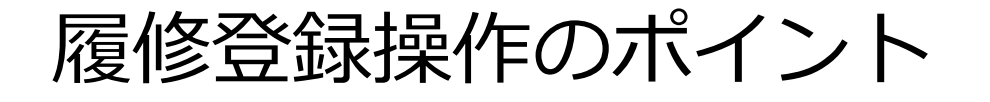

#### ●履修登録は入力→確認→完了の3段階。入力段階で終了する と登録できていない

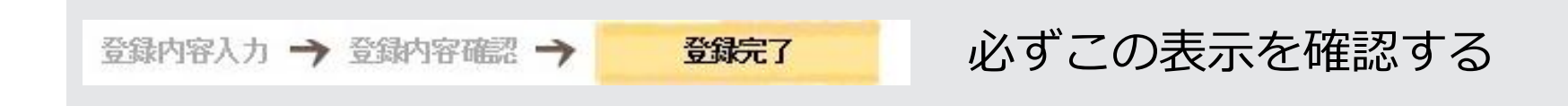

●履修登録修正期間では追加・削除できない科目もあるため、 登録期間に必ず登録申請をしておく

●スマートフォンでは動作保証されていないため、登録・修正 作業は必ずPCで行う

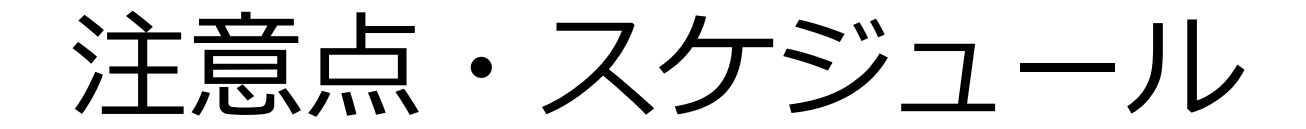

### ガイド37ページ

スケジュール

# 履修登録や確認の操作はスマートフォンでも 可能ですが、動作保障がされていません。 必ずPC環境で登録・修正をして下さい。

# 「manaBe」のその他機能

ガイド38ページ

# my時間割

#### my時間割機能は自分の時間割を見られる機能です。

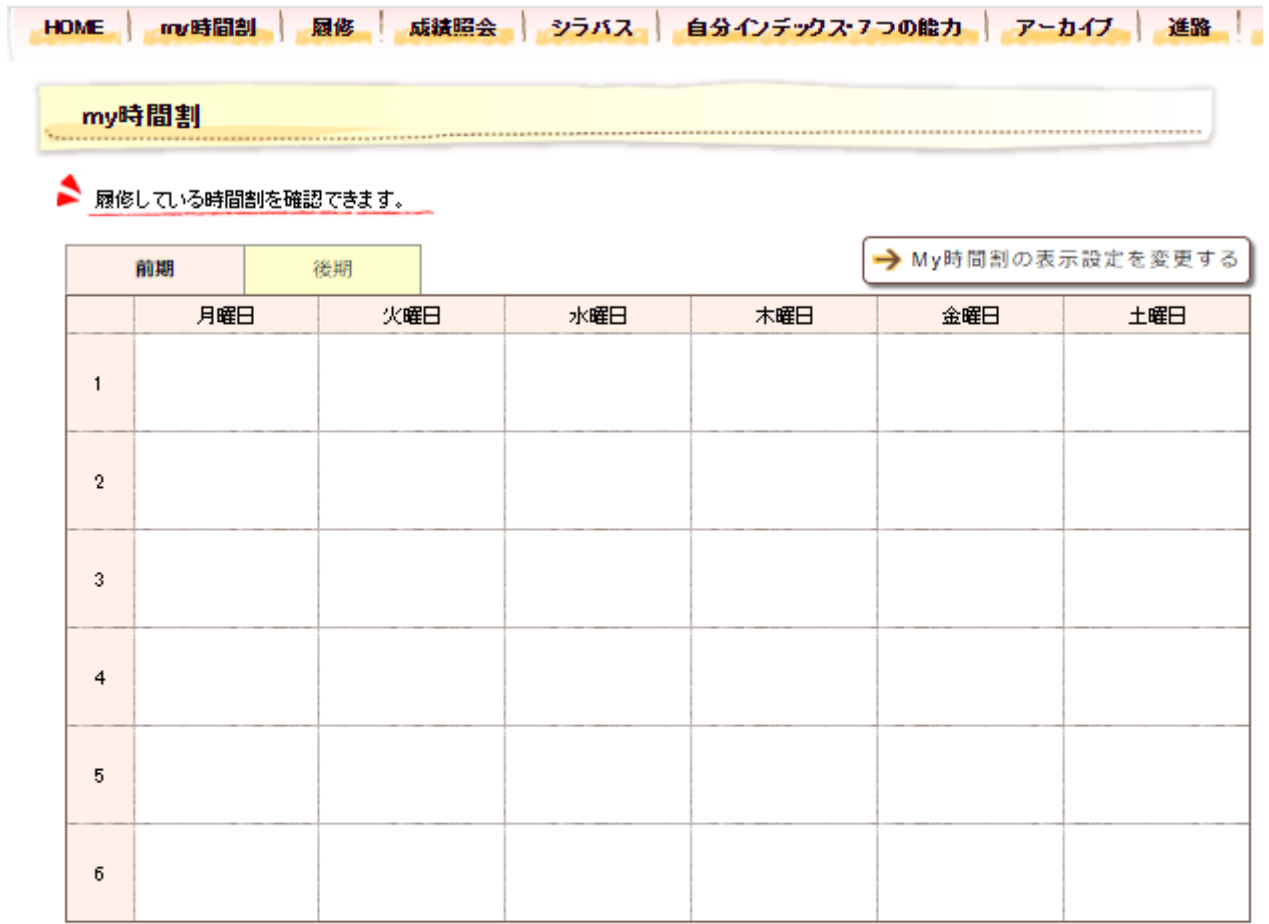

#### 集中講義

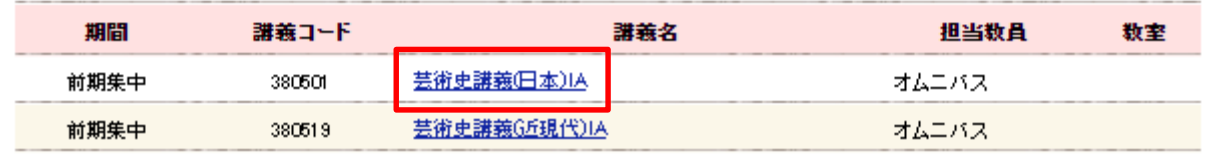

# my時間割

クリックすると、時間割詳細情報が表示されます。シラバスを確認す るボタンをクリックすると、シラバスを確認することもできます。 注意:履修登録・修正期間中はご自身が登録した最新の履修状況は、 「履修確認」画面が正確です。履修確認は「履修確認」画面で行いま しょう。

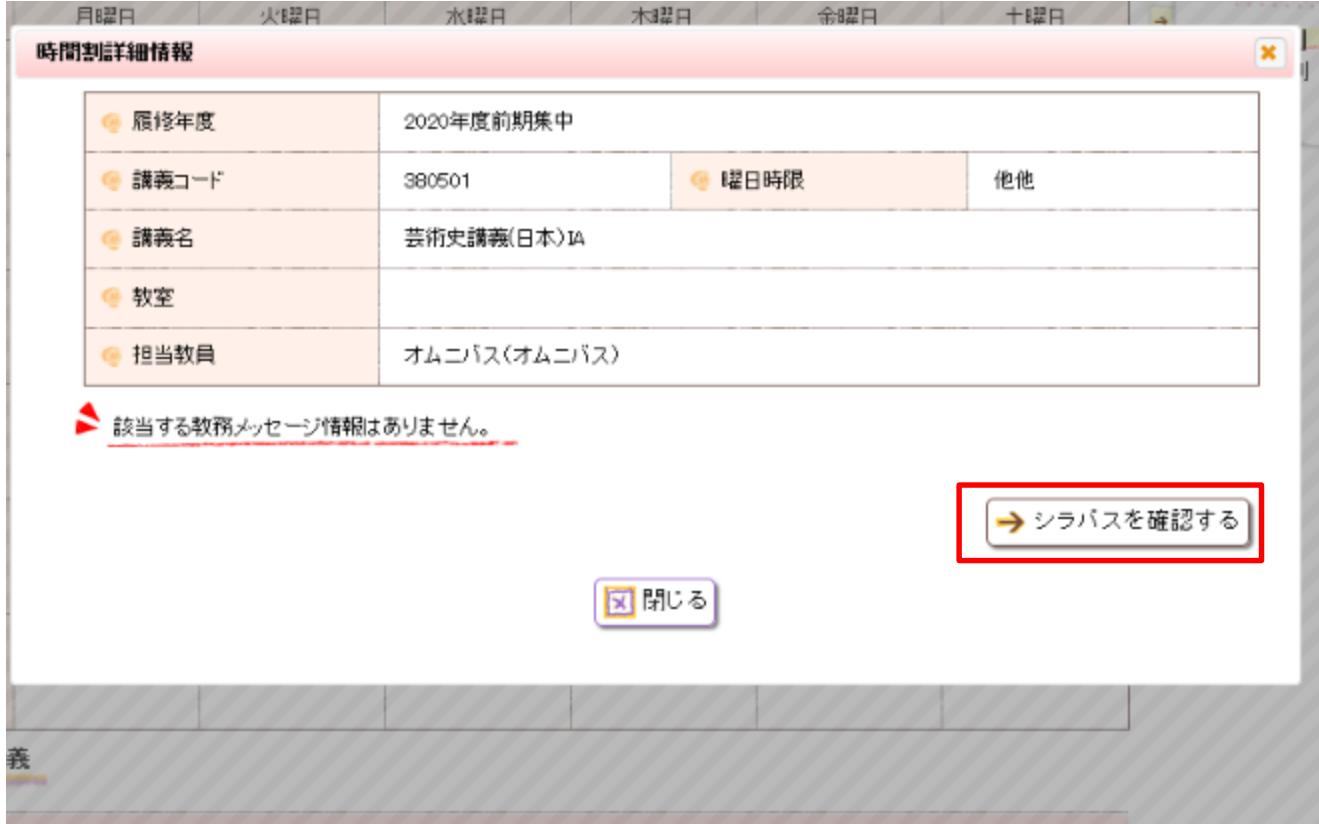

# 出席記録の確認方法

#### 授業開始後はmanaBeから出席状況を確認できます。

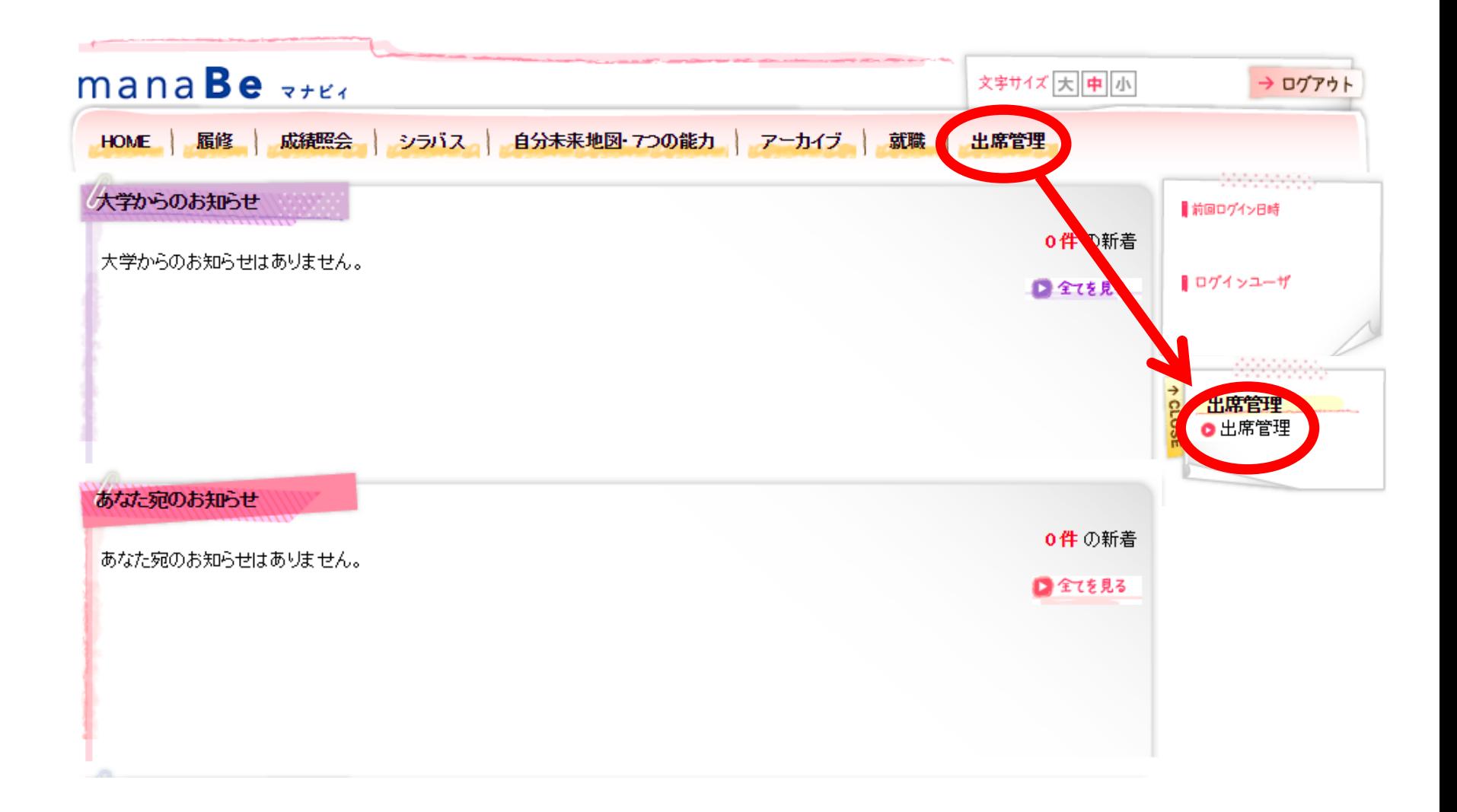

#### 時間割が表示されるので、確認したい授業名をクリック

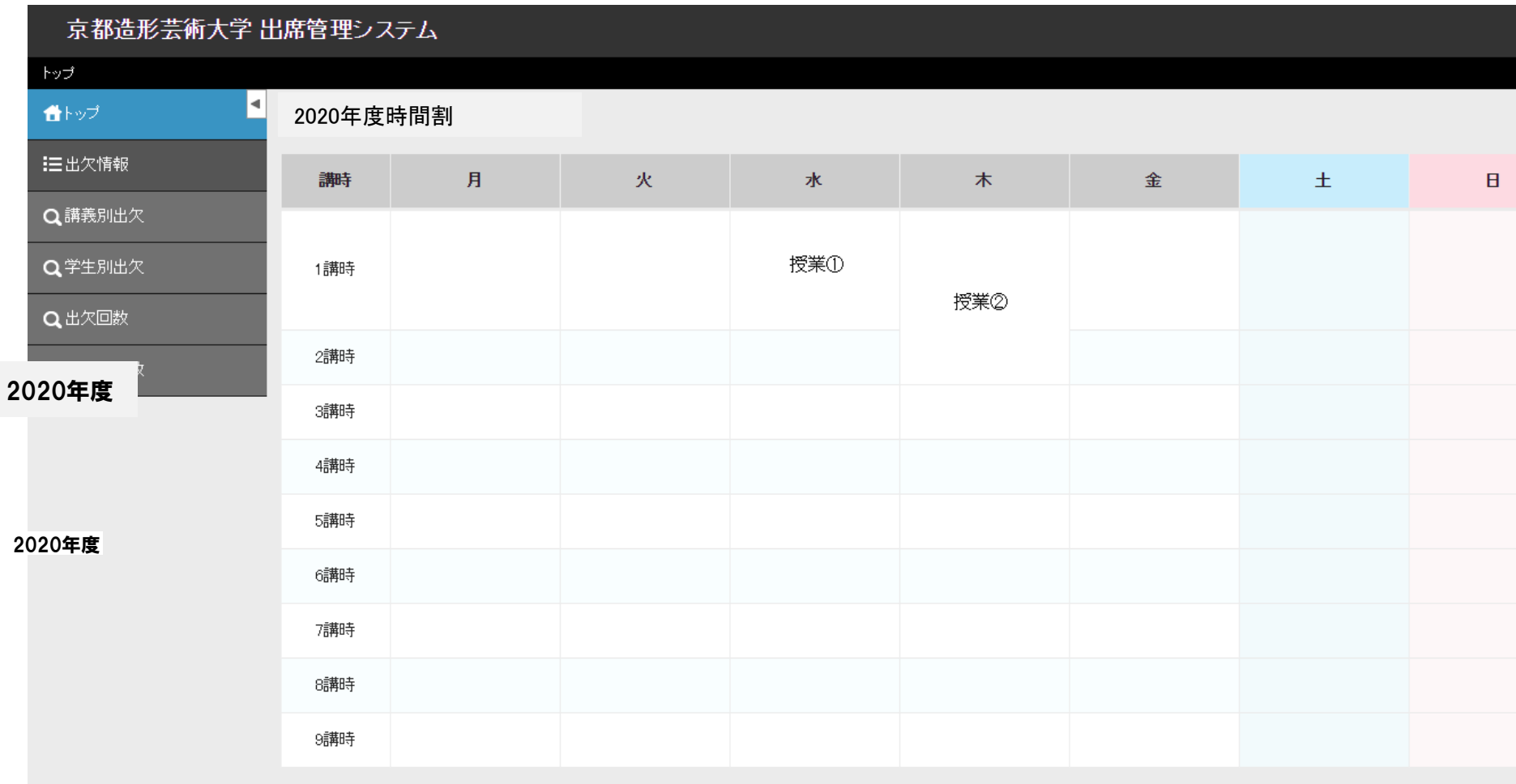

出席記録の 確認方法

Ш

#### 選択した授業の出席状況が表示されます。

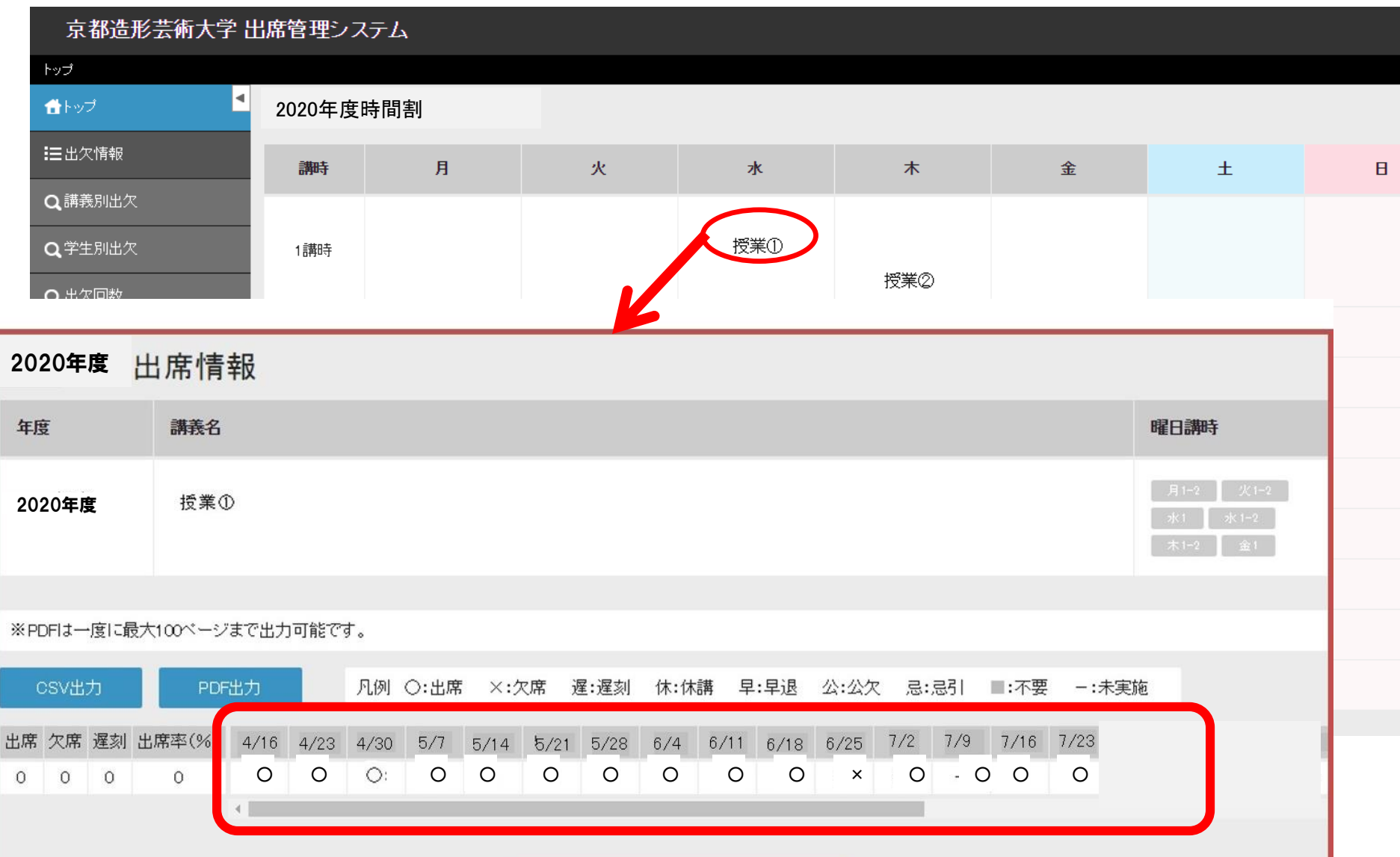

# 履修登録に関する問い合わせ窓口

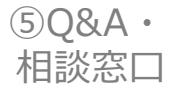

以上

不明な点がある場合は、資料を見返し、それでも解消しない 場合は、必ず窓口に問い合わせてください。

履修登録・授業・成績に関する手続き 教務窓口

インターンシップ・キャリア関連授業 キャリアデザインセンター

芸術教養科目授業・プロジェクト科目に関すること 芸術教養センター

教職・学芸員課程に関すること - 資格支援センター

専門科目に関すること そんちゃん 各学科研究室

問い合わせ先は下記に掲載。 <https://www.kyoto-art.ac.jp/student/teaching/news/200409-3924/> 問い合わせの際には、学科コース、学籍番号、氏名を必ず記載してください。